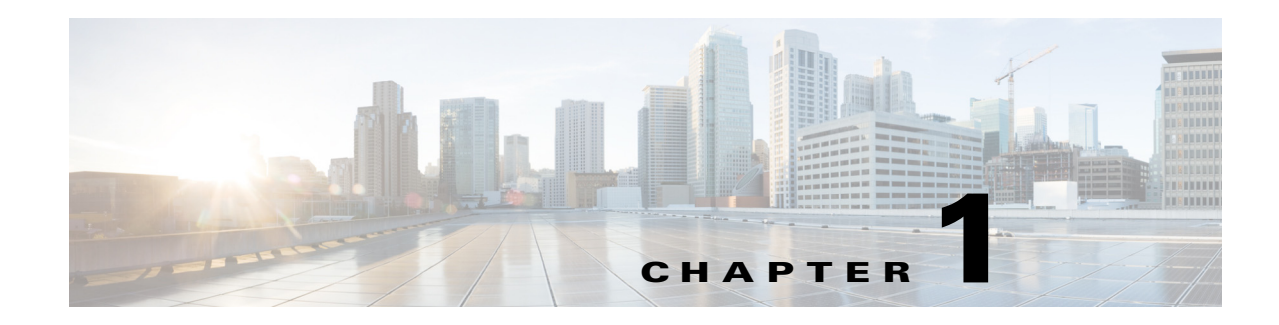

# **Troubleshooting SAN Switching Issues**

A storage area network (SAN) is a network of storage devices that provide data storage for servers.

This chapter describes how to identify and resolve problems that can occur with a SAN and the Cisco Nexus 5000 Series switch.

This chapter includes the following sections:

- **•** [Overview](#page-0-0)
- **•** [NPV](#page-1-0)
- **•** [Zoning](#page-6-0)
- **•** [SAN Port Channels](#page-12-0)
- **•** [FC Services](#page-15-0)
- **•** [Cisco Fabric Services](#page-30-0)
- **•** [VSANs](#page-39-0)
- **•** [Registers and Counters](#page-47-0)

# <span id="page-0-0"></span>**Overview**

The two most common symptoms of problems in a storage network are:

- **•** A host cannot access its allocated storage.
- **•** An application does not respond after attempting to access the allocated storage.

By answering the questions in this section, you can determine the paths you need to follow and the components that you should investigate further. These questions are independent of host, switch, or subsystem vendor.

Consider the following questions to determine the status of your installation:

- **•** Is this a newly installed system or an existing installation? (It could be a new SAN, host, or subsystem, or new LUNs exported to an existing host.)
- **•** Has the host ever been able to see its storage?
- **•** Does the host recognize any LUNs in the subsystem?
- Are you trying to solve an existing application problem (too slow, too high latency, excessively long response time) or did the problem show up recently?
- **•** What changed in the configuration or in the overall infrastructure immediately before the applications started to have problems?

Г

# **General SAN troubleshooting steps**

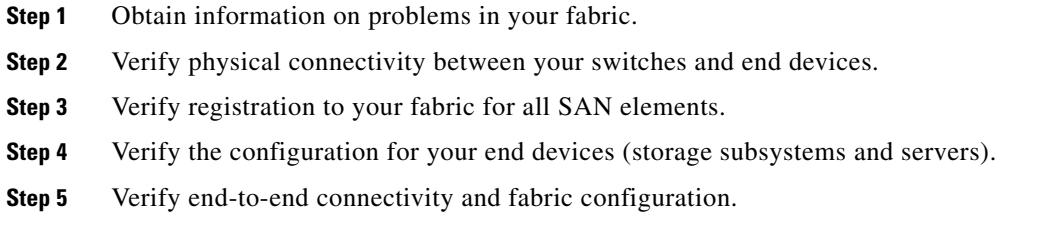

# <span id="page-1-0"></span>**NPV**

# **NP Uplink ports on NPV edge switch are stuck in initializing state**

NP uplink ports connected to the core NPIV switch do not come online and are stuck in an initializing state.

### **Possible Cause**

The core switch might not have been enabled for NPIV.

### Example:

```
switch(config-if)# sh int fc2/2
fc2/2 is down (Initializing)
Hardware is Fibre Channel, SFP is short wave laser w/o OFC (SN)
Port WWN is 20:42:00:0d:ec:a4:3b:80
Admin port mode is NP, trunk mode is on
```
### **Solution**

**•** Check the status of the NPV external interfaces. Check that the NPIV is enabled on the core switch.

#### Example:

```
switch(config-if)# sh npv status
npiv is disabled
disruptive load balancing is disabled
External Interfaces:
====================
Interface: fc2/1, State: Failed(NPIV is not enabled in upstream switch)
Interface: fc2/2, State: Failed(NPIV is not enabled in upstream switch)
Interface: san-port-channel 200, State: Down
```
**•** If NPIV is disabled, then enable NPIV on the core switch.

#### Example:

switch(config)# feature npiv

# **Server interface does not come up and "NPV upstream port not available" message appears**

A server port connected to the NPV edge switch does not come online, and the **show interface** command indicates a status of NPV upstream port not available.

### **Possible Cause**

The upstream NP\_Port(s) and the downstream server F\_Port(s) on the NPV edge switch may not be in the same VSAN.

Example:

```
switch# sh int fc2/7
fc2/7 is down (NPV upstream port not available)
Hardware is Fibre Channel, SFP is short wave laser w/o OFC (SN)
Port WWN is 20:47:00:0d:ec:a4:3b:80
Admin port mode is F, trunk mode is off
snmp link state traps are enabled
Port vsan is 99
Receive data field Size is 2112
```
### **Solution**

**•** Check the VSAN membership of the upstream port and the server port.

Example:

```
switch# show vsan membership
vsan 1 interfaces:
fc2/1 fc2/2 fc2/3 fc2/4
fc2/5 fc2/6 san-port-channel 200
vsan 99 interfaces:
fc2/7 fc2/8
```
• In the example above, notice that the upstream ports (fc2/1-2) are in VSAN 1, and the server ports (fc2/7-8) are in VSAN 99.

Move the NP ports on the NPV edge, and the F ports on the NPIV core into the same VSAN as the server ports.

Example:

```
switch(config)# vsan database
switch(config-vsan-db)# vsan 99 interface fc2/1-2
switch(config-if)# vsan database
switch(config-vsan-db)# vsan 99 interface fc1/17-18
Traffic on fc1/17 may be impacted. Do you want to continue? (y/n) y
Traffic on fc1/18 may be impacted. Do you want to continue? (y/n) y
```
**Note** Alternatively, if the NPIV core and NPV edge switch are F<sub>\_</sub>Port Trunking capable switches, then that would be the recommended configuration.

# **Uneven load balancing on the NPV NP ports**

An examination of NP upstream ports that are members in the same VSAN reveals that uneven load balancing is occurring.

### **Possible Cause**

This may be normal and a direct result of the default SID/DID load balancing that is done before the Nexus 5000 4.2(1)N1 release.

#### **Solution**

If the upstream switch is an MDS switch that is running 4.1(3) code or above, and it is a NPV F\_Port Trunking capable switch, the preferred configuration would be to run the F\_Port Trunking Port Channeling feature.

Example (NPIV core):

```
pod3-9222i(config)# feature npiv
pod3-9222i(config)# feature fport-channel-trunk
pod3-9222i(config)# interface port-channel 1
pod3-9222i(config-if)# switchport mode f
pod3-9222i(config-if)# switchport trunk mode on
pod3-9222i(config-if)# channel mode active
pod3-9222i(config-if)# interface fc2/13, fc2/19
pod3-9222i(config-if)# switchport mode f
pod3-9222i(config-if)# switchport rate-mode dedicated
pod3-9222i(config-if)# switchport trunk mode on
pod3-9222i(config-if)# channel-group 1 force
```
In this example, fc2/13 and fc2/19 are added to port channel 100 and are disabled. Do the same operation on the switch at the other end of the port channel, then do no shutdown at both ends to bring them up.

#### Example:

pod3-9222i(config-if)# no shut

#### Example (NPV Edge):

```
pod7-5020-51(config)# interface san-port-channel 1
pod7-5020-51(config-if)# switchport mode np
pod7-5020-51(config-if)# switchport trunk mode on
pod7-5020-51(config-if)# interface fc2/1-2
pod7-5020-51(config-if)# switchport mode np
pod7-5020-51(config-if)# switchport trunk mode on
pod7-5020-51(config-if)# channel-group 1
```
In this example, fc2/1 and fc2/2 are added to port channel 1 and are disabled. Do the same operation on the switch at the other end of the port channel, then do no shutdown at both ends to bring them up

#### Example:

pod7-5020-51(config-if)# **no shut**

# **Server on downstream NPV edge switch does not login to the fabric**

The server connected to the downstream NPV edge switch does not log in to the fabric.

### **Possible Cause**

The server on the downstream NPV edge switch does not log in to the fabric, and/or you see a "waiting for FLOGI" message.

Example:

switch# show npv status npiv is enabled

```
Server Interfaces:
===================
Interface: fc1/6, VSAN: 1, NPIV: No, State: Waiting for FLOGI
```
#### **Solution**

- Verify the configuration of both the NPV edge and core switches. If you are not running the F\_Port trunking feature, then verify that there are no VSAN mismatches and that the server ports, NPV NP ports, NPIV Core F\_Ports, and storage ports are all in the same VSAN and all are online.
- If the configuration is correct and you can determine where the problem might be, you can collect an Ethanalyzer trace and verify that the Fabric Login (FLOGI) frame is being received and sent to the NPIV core as a Fabric Discovery (FDISC) command.

Example Ethanalyzer trace:

```
switch# ethanalyzer local sniff-interface inbound-hi display-filter "!llc && !stp" 
limit-captured-frames 0 write bootflash:npv-trace
Capturing on eth4
```
**•** Recreate the problem by flapping the NPV-attached server port. The trace will be written to bootflash and can be copied off the switch by using the following:

**copy bootflash: ftp:**

**•** After the trace has been copied, you can now open and verify the flow using Wireshark.

Example normal NPV login flow:

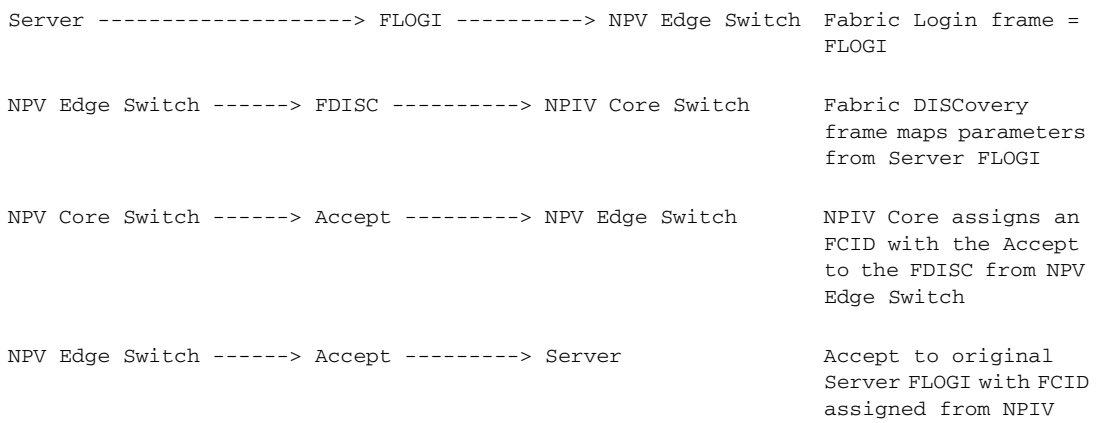

# **Locating exact port that server is physically attached to**

NPIV switches lose visibility into the physical port that a downstream NPV-connected server is attached to. The following process can be used to identify that physical port.

#### **Possible Cause**

When you have an NPIV core switch that has several downstream NPV edge switches attached, you might want to locate the exact port that a server is physically attached to.

Core Switch

#### **Solution**

• Identify the PWWN of the server and the corresponding switch that it is attached to. Example:

```
NPIV-Core(config-if)# show flogi database
```
fc1/16 100 0xee00e4 21:00:00:04:cf:17:66:b7 20:00:00:04:cf:17:66:b7 fc1/16 100 0xee00e8 21:00:00:04:cf:17:66:0e 20:00:00:04:cf:17:66:0e fc1/25 100 0xee0100 20:41:00:0d:ec:a3:da:40 20:64:00:0d:ec:a3:da:41 fc1/26 100 0xee0200 20:42:00:0d:ec:a3:da:40 20:64:00:0d:ec:a3:da:41 fc1/26 100 0xee0201 21:00:00:c0:dd:12:04:f3 20:00:00:c0:dd:12:04:f3

In the example, the server is identified by this address:

fc1/26 100 0xee0201 21:00:00:c0:dd:12:04:f3 20:00:00:c0:dd:12:04:f3

and the switch is identified by this address

fc1/26 100 0xee0200 20:42:00:0d:ec:a3:da:40 20:64:00:0d:ec:a3:da:41

**•** Identify the IP address of the NPV edge switch.

#### Example:

```
NPIV-Core(config-if)# sh fcns database npv
VSAN 100:
```

```
20:64:00:0d:ec:a3:da:41 172.18.217.51 fc2/1 20:00:00:0d:ec:51:0c:00 fc1/25
20:64:00:0d:ec:a3:da:41 172.18.217.51 fc2/2 20:00:00:0d:ec:51:0c:00 fc1/26
```
**•** Telnet to the NPV edge switch.

#### Example:

NPIV-Core(config-if)# telnet 172.18.217.51

**•** Identify the PWWN of the server.

#### Example:

switch-NPV-Edge# show npv flogi-table

vfc3 100 0xee0201 21:00:00:c0:dd:12:04:f3 20:00:00:c0:dd:12:04:f3 fc2/2

**•** If the interface is a FCoE (VFC) interface as shown in the previous example, use the show interface vfc3 command to see which port that the VFC is physically bound to.

# **VSANs stuck in initializing state after configuring the 4.2(1)N1 F\_Port trunking feature**

Using the **show interface** command of the F\_Port trunking port channel or trunking member of the port channel indicates that certain VSANs are in an initializing state and do not come online.

#### **Possible Cause**

After configuring the 4.2(1)N1 F\_Port Trunking feature, VSANs on the trunk ports appear to be stuck in an initializing state.

#### Example:

```
switch(config-if)# sh int fc2/1
fc2/1 is trunking
Hardware is Fibre Channel, SFP is short wave laser w/o OFC (SN)
Port WWN is 20:41:00:0d:ec:a4:3b:80
Admin port mode is NP, trunk mode is on
snmp link state traps are enabled
Port mode is TNP
Port vsan is 1
Speed is 4 Gbps
Transmit B2B Credit is 16
Receive B2B Credit is 16
Receive data field Size is 2112
Beacon is turned off
Belongs to san-port-channel 200
Trunk vsans (admin allowed and active) (1,99,200)
Trunk vsans (up) (1,99)
Trunk vsans (isolated) ()
Trunk vsans (initializing) (200)
```
Under the Trunk Failures tab of Fabric Manager, you might also see the trunk VSAN listed. However, this may be normal. If no downstream devices are logged in for a particular VSAN, that VSAN stays in initializing state.

#### **Solution**

For the VSANs that you are working with, verify by using the following command:

Example:

switch# show npv flogi-table

fc2/7 99 0xba0002 10:00:00:00:00:02:00:00 10:00:00:00:00:00:02:00 Spo200 fc2/8 99 0xba0003 10:00:00:00:00:01:00:00 10:00:00:00:00:00:01:00 Spo200 Total number of flogi = 2.

In this example, no devices are logged into VSAN 200.

# <span id="page-6-0"></span>**Zoning**

### **Cannot activate zoneset and cannot configure zoning in enhanced zoning mode**

The zone set cannot be activated and zoning cannot be configured in enhanced zoning mode. The error message "Zoning database update in progress, command rejected" might be received.

#### **Possible Cause**

Another user on the same switch or on a different switch is holding the enhanced zoning configuration lock.

#### **Solution**

Release the zoning lock with the following:

- **Step 1** Determine which switch (domain/ip address) has the lock.
- **Step 2** Determine which user has the lock on that switch.

Г

- **Step 3** Clear the lock for that user on that switch.
	- **•** On the same switch, enter the **show zone status vsan** *<vsan-id>* command to determine which user holds the lock.

Example:

```
switch1# show zone status vsan 200
VSAN: 200 default-zone: deny distribute: active only Interop: default
mode: enhanced merge-control: allow
session: remote [dom: 121][ip: 171.165.98.20] <<==
```
In this example the remote switch with the IP address of 171.165.98.20 has the lock.

**•** Connect to the remote switch and enter the **show zone status vsan** command.

Example:

switch2# show zone status vsan 200

```
VSAN: 200 default-zone: deny distribute: active only Interop: default
mode: enhanced merge-control: allow
session: cli [remi] <<==
```
In the example, user Remi is holding the enhanced zoning lock.

- **•** On the remote switch (N5K2 in the example), release the lock with the **no zone commit vsan** *<vsan-id>* command.
- **•** To confirm that the lock had been cleared, enter the **show zone status vsan** *<vsan-id>* command. At this point, the session parameter should appear as none.
- If the lock still persists, remove the lock from the switch that holds the lock with the **clear zone lock** command.
- If the lock continues to persist, use the following commands to collect information to aid further analysis:

```
show zone internal vsan <vsan-id>
show zone status vsan <vsan-id>
show fcdomain domain-list vsan <vsan-id>
show users
show tech-support zone
show tech-support device-alias
show logging
```
# **Host cannot communicate with storage**

In initial SAN deployments or after topology changes in the SAN, some hosts might not be able to communicate with storage. The initiator cannot access the LUNs that were allocated for them in the storage array.

### **Possible Cause**

If the host and storage are connected to two different switches, the ISL link, (the xE port connecting both switches) might be isolated.

The xE port might be isolated in a specific VSAN for possible reasons:

**•** Misconfigured fabric timers

- **•** Misconfigured port parameters
- **•** Mismatched zoning

#### **Solution**

To resolve the VSAN isolation on the TE port:

**•** Use the **show interface fc** *<slot/port>* command on the TE port to determine the VSAN number.

The isolated VSAN number must match the VSAN number where the host and the storage are connected to.

In the display output, you see the Trunk vsans (isolated) (**Vsan** *<vsan-id>*).

**•** Use the **show port internal info interface fc** *<slot/port>* command to determine the root cause of the VSAN isolation.

### **Possible Cause**

Host and storage are not in the same VSAN.

#### **Solution**

- **•** Use the **show vsan membership** command to verify that both the host and the storage are in the same VSAN.
- **•** If the host and the storage are in different VSANs, in the configuration mode use the commands **vsan database** and **vsan** *<vsan-id>* **interface fc** *<slot/port>* to move the interface connected to the host and storage devices into the same VSAN.

#### **Possible Cause**

The host and storage are not in the same zone. The zone is not in the active zone set. There is no active zone set and default zone policy is set to deny.

#### **Solution**

**•** Use the command **show zone status** *<vsan-id>* to determine if the default zone policy is set to deny.

Example:

```
switch# show zone status
VSAN: 1 default-zone: deny distribute: active only Interop: default
mode: basic merge-control: allow
session: none
```
The state default zone policy permit means all nodes can see all other nodes. Deny means all nodes are isolated when not explicitly placed in a zone.

If you are not using zoning, you can change the default zone policy with zone default-zone permit, but this is not a best practice.

**•** Use the **show zone member** command for host and storage to verify that they are both in the same zone. If they are not in the same zone, use the **zone name** *<zonename> <vsan-id>* command to create a zone in that VSAN.

Example:

```
switch(config)# zone name testzone vsan 100
switch(config-zone)# member pwwn 21:00:00:20:37:9e:02:3e
switch(config-zone)# member pwwn 21:00:00:c0:dd:12:04:ce
```
Use the **show zone vsan** *<vsan-id>* command to verify that host and storage are now in the same zone.

**•** Use the **show zoneset active vsan** *<vsan-id>* command to verify the name of the active zone set.

If the zone that has the host and storage is not in the active zoneset, use the **zoneset name** command from the configuration mode to enter the zoneset sub-mode and use the **member** command to add the zone to the active zone set.

Example:

```
switch(config # zoneset name testzoneset vsan 100
switch(config-zoneset)# member testzone
```
**•** Use the **zoneset activate** command to activate the zone set.

Example:

switch(config)# zoneset activate testzoneset vsan 100

### **Zone merge failure when two switches connect using E or TE port**

A zone merge failure can occur when two switches connect using the E or TE port.

Possible log messages that can be seen in the **show logging** log are shown in the example.

Example:

```
%ZONE-2-ZS_MERGE_FAILED: %$VSAN 1%$ Zone merge failure, isolating interface fc2/1 error: 
Received rjt from adjacent switch:[reason:0]
%ZONE-2-ZS_MERGE_FAILED: %$VSAN 1%$ Zone merge failure, isolating interface fc1/2 error: 
Member mismatch
%ZONE-2-ZS_MERGE_ADJ_NO_RESPONSE: Adjacent switch not responding,isolating interface
%ZONE-2-ZS_MERGE_FULL_DATABASE_MISMATCH: Zone merge full database mismatch on interface
```
### **Possible Cause**

Two switches may have the same zone set name and the same zone names, but different zone members.

When merging switch fabrics, you must ensure that the zones in both active zone sets have unique names, or that any zones with the same name have exactly the same members. If either of these conditions are not met, then the E port connecting the two fabrics will appear in an isolated state.

The process to merge switch fabrics is as follows:

- The software compares the protocol versions. If the protocol versions differ, then the ISL is isolated.
- **•** If the protocol versions are the same, then the zone policies are compared. If the zone policies differ, then the ISL is isolated.
- **•** If the zone merge options are the same, then the comparison is implemented based on the merge control setting.
	- **–** If the setting is restrict, the active zone set and the full zone set should be identical. Otherwise the link is isolated.
	- **–** If the setting is allow, then the merge rules are used to perform the merge. The host and storage are not in the same zone. The zone is not in the active zoneset. There is no active zoneset and default zone policy is set to deny.

#### **Solution**

If there is a zone merge failure, the issue can be resolved by using one of the following methods:

- **•** Modify the zone members in both zone sets to match and eliminate the conflict.
	- **–** Use the **show zoneset active vsan** *<vsan-id>* command on both switches to compare the zones and their respective members.
	- **–** Change the membership of one of the zones to match the other zone of the same name.
- Deactivate the zone set on one of the switches and restart the zone merge process.
	- **–** Use the **no zoneset activate name** *<zonesetname> <vsan-id>* command to deactivate the zone set configuration from one of the switch.
	- **–** Use the **show zoneset active** command to confirm that the zone set has been removed.
	- **–** Use the **shutdown** command to shut down the connection to the zone to be merged, and use the **no shutdown** command to reactivate the connection to the zone to be merged.
	- **–** Use the **show zoneset active** *<vsan-id>* to verify that all the members are correct and use the **show interface fc** *<slot/port>* to verify that the VSAN is not isolated.
- **•** Explicitly import or export a zone set between the switches to synchronize them.
	- **–** Use the **zoneset import interface** *<interface-number>* **vsan** *<vsan-id>* command or the **zoneset export interface**  $\langle$ *interface-number* $>$  **vsan**  $\langle$ *vsan-id* $>$  command to overwrite the active zone set on one of the switches.
	- **–** Use the **show interface fc** *<slot/port>* to verify that the VSAN is not isolated after this disruptive operation.

# **Zone set activation failure**

When a zone set activation failure occurs, the possible log messages that can be seen in the **show logging** log are shown in the example.

Example:

```
ZONE-2-ZS_CHANGE_ACTIVATION_FAILED: Activation failed.
ZONE-2-ZS_CHANGE_ACTIVATION_FAILED_RESN: Activation failed : reason
```
#### **Possible Cause**

Zone set activation can fail if a new switch joins the fabric when the size of the zone database is larger than 2048 KB.

#### **Solution**

**•** Use the **show zone analysis active vsan** *<vsan-id>* command to analyze the active zone set database. Verify that the formatted size does not exceed 2048 KB.

If the 2048 KB limit is exceeded, then some zones or devices within a zone must be removed.

Example:

```
switch# show zone analysis active vsan 100
Zoning database analysis vsan 100
Active zoneset: vsm_vem_v100_zs [-]
Activated at: 13:13:44 UTC May 27 2010
Activated by: Merge [ Interface san-port-channel 100 ]
Default zone policy: Deny
Number of devices zoned in vsan: 1/9 (Unzoned: 8)
Number of zone members resolved: 1/3 (Unresolved: 2)
Num zones: 1
Number of IVR zones: 0
Number of IPS zones: 0
Formatted size: 92 bytes / 2048 Kb
```
- Use the **show zone internal change event-history vsan** <vsan-id> command to determine the zone set activation problem.
- **•** To further troubleshoot this issue, capture the output from the **show tech-support zone** command and the **show logging log** command.

 $\mathbf{I}$ 

A full zone database synchronization failure may occur when two switches connect using the E or TE port and have different zone set distribution policies. As a result of a fabric isolation/merge, one fabric might not have the full zone set database in the running configuration.

### **Possible Cause**

The zone set distribution takes effect while sending merge requests to the adjacent switch or while activating a zone set.

The zone distribute policy can be set differently on two switches and that could cause synchronization failure.

### **Solution**

Use the **show zone status** command to verify the distribution policy on both switches.

Example:

VSAN: 100 default-zone: deny distribute: active only Interop: default mode: basic merge-control: allow

When the distribute policy is set to active only the active zone set is distributed. Also verify that the distribute policy is set to full.

To enable the full zone set and active zone set distribution to all switches on a per-VSAN basis in the configuration mode, use the **zoneset distribute full vsan** *<vsan-id>* command.

# **Mismatched default zone policy in switches in VSAN causes unexpected results when accessing storage**

A mismatched default zone policy in all switches in the VSAN in the basic zone mode might cause unexpected results for any hosts accessing storage.

### **Possible Cause**

If the default zone policy is set to permit and if there is no active zone set for VSAN, then all the members of the VSAN can see all the other nodes.

### **Solution**

One approach is to migrate the zone operation mode from basic to enhanced. Enhanced zoning synchronizes the zone configuration across all switches in the VSAN. This eliminates the possibility of mismatched default zone policies.

**•** Use the **show zone status** command to display the status of the zone.

```
VSAN: 300 default-zone: deny distribute: active only Interop: default
mode: basic merge-control: allow
```
**•** Use the **zone default-zone** command to set the default zone policy and use the **zone mode enhanced** *<vsan-id>* command to set the operation to enhanced zoning mode.

Another approach is the foillowing:

- **•** Use the **show zone status** command in all switches in the VSAN to verify the operation mode and the default-zone policy.
- **•** Use the **zone mode basic** command to change any switches that are not in basic mode.

**•** Use the **zone default-zone** command on each switch in the VSAN to set the same default zone policy.

# <span id="page-12-0"></span>**SAN Port Channels**

# **Fibre channel port is down when trying to connect switches via SAN Port Channel**

When trying to connect switches using SAN port channel, the Fibre Channel port is down.

#### The **show interface brief** command produces

fc slot/port is down (Error disabled - Possible port channel misconfiguration)

#### **Possible Cause**

One of the SAN port channel compatibility parameters is misconfigured in the configuration.

A compatibility check ensures that the same parameter settings are used in all physical ports in the channel. Otherwise, they cannot become part of a port channel. The compatibility check is performed before a port is added to the port channel.

The check ensures that the following parameters and settings match at both ends of a port channel:

- **•** Capability parameters: type of interface, Gigabit Ethernet at both ends, or Fibre Channel at both ends.
- **•** Administrative compatibility parameters: speed, mode, rate mode, port VSAN, allowed VSAN list, and port security..
- **•** Operational parameters: remote switch WWN and trunking mode.

#### **Solution**

**•** Use **show san-port-channel compatibility-parameters** to verify which parameters need to be checked in the configuration.

Generally, if the configuration is fixed and the FC port is shut or no shut, the port recovers normally.

**•** If the issue persists with a different error message, debug further by running one or more of the following commands:

```
show port internal info interface fc <slot/port>
show port internal event-history interface fc <slot/port>
show san-port-channel internal event-history errors
show logging log | grep fc <slot/port>
show san-port-channel internal event-history all
show tech-support detail > bootflash:showtechdet
```
# **Newly added Fibre Channel interface does not come online in a SAN Port Channel**

When a new Fibre Channel interface is added, it does not come online in a SAN port channel.

The following error message during the configuration operation may appear.

Command failed: port not compatible [reason]

#### **Possible Cause**

Port channel mode is configured as on.

If you use the default ON mode to avoid inconsistent states across switches and to maintain consistency across switches, then the ports shut down.

### **Solution**

Explicitly enable the ports again using the **no shutdown** command.

### **Possible Cause**

Interface parameters are not compatible with the existing SAN port channel.

### **Solution**

Use the force option to force the physical interface to take on the parameters of the SAN port channel. In the interface sub-configuration mode, use the **channel-group** *<channel-group number>* **force** command.

## **Cannot configure trunking**

Trunking cannot be configured under the interface configuration mode.

The following error message may appear in the CLI output:

error:invalid switchport config

#### **Possible Cause**

Trunking protocol is disabled.

#### **Solution**

Enable trunking by using the **trunk protocol enable CLI** command.

# **VSAN traffic does not traverse trunk**

The VSAN traffic is not able to traverse the trunk.

A host cannot gain access to a target that is on the same VSAN and connected to two different switches using TE ports. The VSAN traffic is not able to traverse the trunk. Depending on the path from host to target, you may observe a performance degradation or you may not be able to access any disks.

#### **Possible Cause**

VSAN is not listed in the allowed-active VSAN list.

### **Solution**

Add VSAN to the allowed-active list by using the **switchport trunk allowed vsan** command.

Г

# **xE port is isolated in a specific VSAN under interface of SAN Port Channel**

The xE port is isolated in a specific VSAN that is under an interface of a SAN port channel.

The following error message may appear in the logging log:

```
"%$VSAN <VSAN#>%$ Interface port-channel <channel #>, vsan <vsan #> is down (isolation due 
to [cause])".
```
#### **Possible Cause**

The xE port can be isolated in a specific VSAN for many reasons:

- **•** Fabric timers might be misconfigured.
- **•** Port parameters might be misconfigured.
- **•** Zoning mismatch.

### **Solution**

To resolve the VSAN isolation on the TE port, use the **show interface fc** *<slot/port>* command on the TE port to determine the VSAN number. The isolated VSAN number must match the VSAN number where the host and the storage are connected to.

In the output of the command, look for information such as Trunk vsans (isolated) (Vsan  $\langle$  -number>).

Use the **show port internal info interface san-port-channel** *<number>* command to determine the cause of the VSAN isolation.

# **Cannot create a san-port-channel interface**

A SAN port channel interface cannot be created.

The following error message may appear while in configuration mode:

```
failed to create port-channel channel-id:
```
#### **Possible Cause**

The user receives the following message:

failed to create port-channel channel-id: all port-channels have been created [max channel number reached]

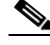

**Note** You can create a maximum of four SAN port channels (including Release NX-OS 4.2(1)N1(1)). This is a software limitation.

#### **Solution**

If you need to create a SAN port channel with a specific number, but four SAN port channels were already configured, then you have to delete one of the SAN port channels that is not actively used. Use the no interface **san-port-channel** *<x>* command to delete one of the SAN port channels.

### **Possible Cause**

You receive the following message:

Channel group X is already an Ethernet port channel

#### **Solution**

You need to choose another number between 1 to 256 to configure the SAN port channel.

Use the **show port-channel usage** command to determine the numbers that were used for the existing port channels.

Example:

```
show port-channel usage
Total 3 port-channel numbers used
============================================
Used : 198 - 199 , 500
Unused: 1 - 197 , 200 - 499 , 501 - 4096
(some numbers may be in use by SAN port channels)
```
# <span id="page-15-0"></span>**FC Services**

This section includes an overview of troubleshooting Cisco Fibre Channel Services followed by a description of common problems and their solutions.

# **Overview**

Fibre Channel fabrics provide a set of services for its clients, which are the Fibre Channel nodes. These Fibre Channel services (FC services) allow the nodes to interact with the storage network to exchange information, such as connection state, connection parameters, configuration, topology changes, and so on.

The FC services can be accessed through login into ports that hold a well known address (WKA). WKAs are port FC IDs that are reserved for internal use of the fabric, usually fabric services.

The following table describes the well-known addresses and the service associated with each: (Source: www.t11.org)

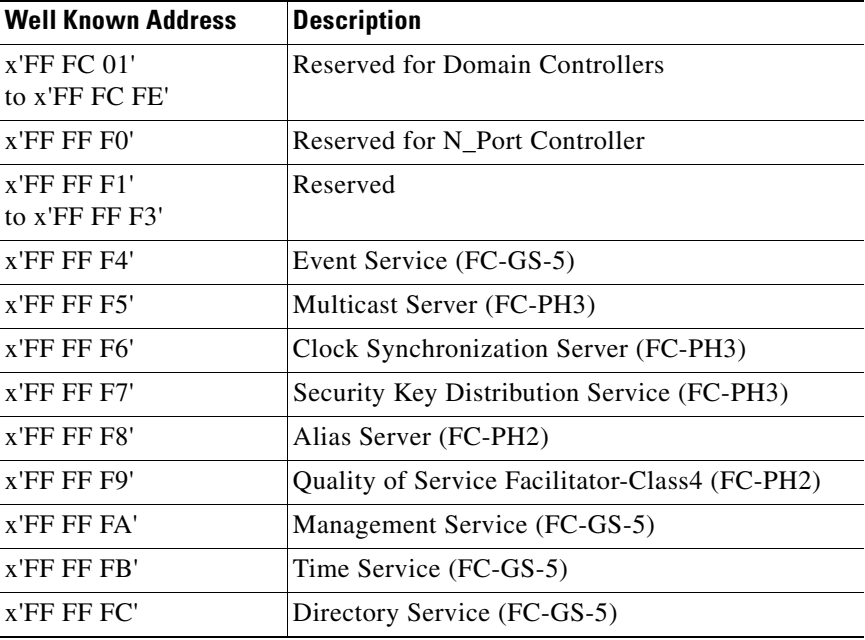

 $\mathbf I$ 

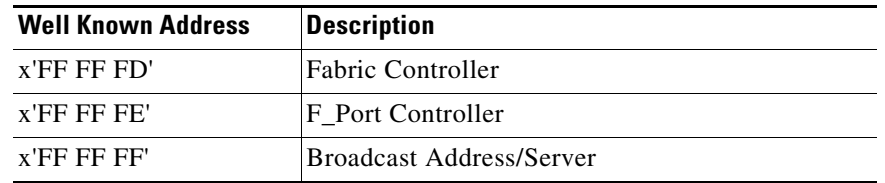

# **Fibre channel port remains in initializing state**

A fibre channel F type port does not come online and is stuck in an initializing state.

The **show interface fc** *<slot/port>* command displays the following message.

fc slot/port is down (Initializing)

A Fibre Channel port goes into the initialization state after a successful completion of link-level initialization. For F type ports, the next step is to complete the FLOGI (fabric login) process. The port remains in the initialization state until the FLOGI process completes.

### **Possible Cause**

The port is up because the link partner has put itself into a bypass mode.

#### **Solution**

Use the **show hardware internal fc-mac** *<slot-number>* **port** *<port-number>* **statistics** command to check whether the Class-3 input counter is increasing after the successful completion of link initialization.

Example:

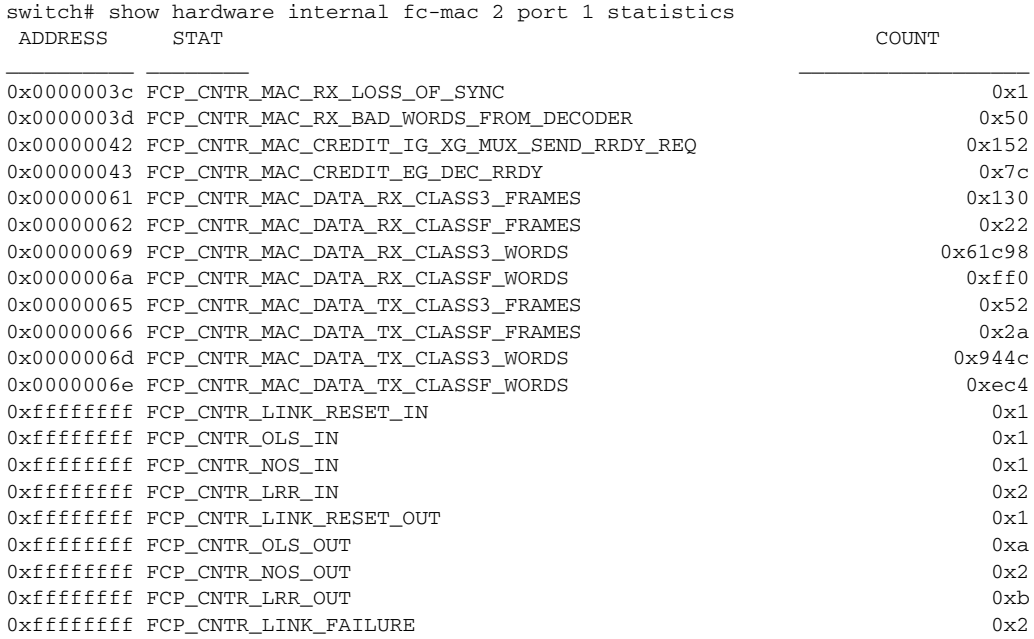

### **Possible Cause**

The FLOGI packet was dropped somewhere in the data path, starting from FC-MAC to FLOGI server.

### **Solution**

Consider the following solutions:

- **•** Use the **show hardware internal fc-mac** *<slot-number>* **port** *<port-number>* **statistics** command to check for Class-3 packet counters.
- **•** Analyze the output of the **show flogi internal all interface fc** *<slot/port>* command for a possible drop of FLOGI packets somewhere in the path.
- **•** Check the Fport server fault-injection table for any Invalid, Drop FLOGI packets.
- **•** Use the shut CLI command followed by the no shut command to disable and enable the FC slot/port.
- **•** If this does not clear the problem, try moving the connection to a different port on the same or another FC module.
- If the problem continues to persist, use the following commands to collect information to aid in further analysis:

```
show tech-support flogi
show logging log | grep fc <slot/port>
show port internal info interface fc <slot/port>
show port internal event-history interface fc <slot/port>
show tech-support detail > bootflash:showtechdet
show platform fwm info pif fc <slot/port> {find the gatos instance for the port}
show platform fwm info gatos-errors 13 {check for the non-zero counters for drops}
```
Capture debug Flogi with the following:

```
switch# debug logfile flogi_debug
switch# debug flogi all
switch(config)# int fc <slot/port>
switch(config-if)# shut
switch(config-if)# no shut
switch(config-if)# undebug all
switch# dir log: {check if you have the file in log: directory}
         31 Aug 03 13:45:13 2010 dmesg
      34941 Aug 06 07:21:15 2010 flogi_debug
switch# copy log:flogi_debug ftp://x.y.z.w {or use tftp/scp/sftp}
```
## **Specific VSAN traffic is not being routed through SAN fabric**

Each configured VSAN needs to support a separate set of fabric services. One such service is the FSPF routing protocol, which can be independently configured per VSAN. You may see that specific VSAN traffic is not being routed if inappropriate traffic engineering capabilities are used.

#### **Possible Cause**

The FSPF hello interval is misconfigured.

The following example shows possible log messages from the **show logging** command log.

Example:

```
FSPF-3-HELLO_MISMATCH: %$VSAN <vsan-id>%$ Mismatch in Hello timer in the Hello packet on 
interface san-port-channel <channel-id> 
%FSPF-3-FC2_PROC_ERR: %$VSAN <vsan-id>%$ Error in processing HELLO packet on interface 
san-port-channel <channel-id>, Error = Bad packet received
```
#### **Solution**

To resolve a wrong hello interval on an ISL using the NX-OS CLI, perform the following steps.

**Step 1** Either use the **debug fspf all** command and look for wrong hello interval messages or check the last messages in the **show logging** command log for an error message.

The debug output generates the following messages:

```
fspf: Wrong hello interval for packet on interface 40000c7 in VSAN 200 
fspf: Error in processing hello packet , error = Bad packet received
```
**Step 2** Use the **undebug all** command to turn off debugging.

```
\boldsymbol{\mu}
```
**Tip** Open a second Telnet or SSH session before entering any debug commands. If the debug output overwhelms the current session, you can use the second session to enter the **undebug all** command to stop the debug message output.

**Step 3** Use the **show fspf vsan** *<vsan-id>* **interface** command to view the FSPF configuration on both switches.

#### Example:

```
switch# show fspf vsan 200 interface port-channel 200
FSPF interface port-channel 200 in VSAN 200
FSPF routing administrative state is active
Interface cost is 125
Timer intervals configured, Hello 40 s, Dead 80 s, Retransmit 5 s
FSPF State is INIT
Statistics counters :
   Number of packets received : LSU 3 LSA 3 Hello 136 Error packets 3 
   Number of packets transmitted : LSU 3 LSA 3 Hello 182 Retransmitted LSU 0 
   Number of times inactivity timer expired for the interface = 0 
switch# show fspf vsan 200 interface san-port-channel 200
FSPF interface san-port-channel 200 in VSAN 200
FSPF routing administrative state is active
Interface cost is 125
Timer intervals configured, Hello 20 s, Dead 80 s, Retransmit 5 s
FSPF State is INIT
Statistics counters :
   Number of packets received : LSU 3 LSA 3 Hello 185 Error packets 169 
   Number of packets transmitted : LSU 3 LSA 3 Hello 139 Retransmitted LSU 0
```
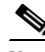

**Note** In the Example:

- The hello timer is not set to the default (20 seconds) on the first switch. Check the neighboring switch (Nexus 5000) configuration to make sure it matches.
- **•** FSPF is not in FULL state. This indicates a problem.
- **Step 4** In the interface configuration mode, change the fspf hello-interval value to match the same values on both switches.

Number of times inactivity timer expired for the interface = 24

Example:

```
switch(config)# interface san-port-channel 200
switch(config-if)# fspf hello-interval 40 vsan 200
```
**Step 5** Verify that the FSPF is in FULL state after the change.

 $\mathbf I$ 

```
switch(config-if)# show fspf vsan 200 interface san-port-channel 200
FSPF interface san-port-channel 200 in VSAN 200
FSPF routing administrative state is active
Interface cost is 125
Timer intervals configured, Hello 40 s, Dead 80 s, Retransmit 5 s
FSPF State is FULL 
Neighbor Domain Id is 0x18(24)
Neighbor Interface is san-port-channel 200 (0x000400c7)
Statistics counters :
   Number of packets received : LSU 7 LSA 7 Hello 238 Error packets 218 
   Number of packets transmitted : LSU 7 LSA 7 Hello 180 Retransmitted LSU 0 
  Number of times inactivity timer expired for the interface = 32
```
#### **Possible Cause**

The FSPF dead interval is misconfigured.

The following example shows possible log messages from the **show logging** command:

Example:

```
%FSPF-3-HELLO_MISMATCH: %$VSAN <vsan-id>%$ Mismatch in Dead timer in the Hello packet on 
interface san-port-channel <channel-id> 
N5K-2 %FSPF-3-FC2_PROC_ERR: %$VSAN <vsan-id>%$ Error in processing HELLO packet on 
interface san-port-channel <channel-id>, Error = Bad packet received
```
#### **Solution**

To identify a mismatch of dead intervals on an ISL using the NX-OS CLI, perform the following steps:

**Step 1** Either use the **debug fspf all** command and look for wrong dead interval messages or check the last messages in the **show logging** command log for an error message.

The debug output generates the following messages:

fspf: Wrong hello interval for packet on interface 40000c7 in VSAN 200 fspf: Error in processing hello packet , error = Bad packet received

**Step 2** Use the **undebug all** command to turn off debugging.

 $\mathcal{L}$ 

**Tip** Open a second Telnet or SSH session before entering any debug commands. If the debug output overwhelms the current session, you can use the second session to enter the **undebug all** command to stop the debug message output.

**Step 3** Use the **show fspf vsan** *<vsan-id>* **interface** command to view the FSPF configuration on both switches.

Example:

```
switch# show fspf vsan 200 interface san-port-channel 200
FSPF interface san-port-channel 200 in VSAN 200
FSPF routing administrative state is active
Interface cost is 125
Timer intervals configured, Hello 20 s, Dead 120 s, Retransmit 5 s
FSPF State is INIT
Statistics counters :
   Number of packets received : LSU 4 LSA 4 Hello 27 Error packets 4 
   Number of packets transmitted : LSU 4 LSA 4 Hello 38 Retransmitted LSU 0 
   Number of times inactivity timer expired for the interface = 0
```

```
switch# show fspf vsan 200 interface port-channel 200
FSPF interface port-channel 200 in VSAN 200
FSPF routing administrative state is active
Interface cost is 125
Timer intervals configured, Hello 20 s, Dead 80 s, Retransmit 5 s
FSPF State is INIT
Statistics counters :
   Number of packets received : LSU 4 LSA 4 Hello 41 Error packets 35 
   Number of packets transmitted : LSU 4 LSA 4 Hello 29 Retransmitted LSU 0 
   Number of times inactivity timer expired for the interface = 4
```
**Note** In the example:

- The dead timer is not set to the default (80 seconds) on the first switch. Check the neighboring switch (MDS) configuration to make sure it matches.
- **•** FSPF is not in FULL state. This indicates a problem.
- **Step 4** In the interface configuration mode, change the fspf dead-interval value so that the same values match on both switches.

```
switch(config)# interface san-port-channel 200
switch(config-if)# fspf dead-interval 80 vsan 200
```
**Step 5** Verify that the FSPF is in FULL state after the change. Ensure that there is a route for VSAN traffic with the **show fspf internal route vsan** *<vsan-id>* command.

#### Example:

switch# show fspf internal route vsan 200

FSPF Unicast Routes --------------------------- VSAN Number Dest Domain Route Cost Next hops ----------------------------------------------- 200 0x18(24) 125 san-port-channel 200

```
switch# show fspf vsan 200 interface san-port-channel 200
FSPF interface san-port-channel 200 in VSAN 200
FSPF routing administrative state is active
Interface cost is 125
Timer intervals configured, Hello 20 s, Dead 80 s, Retransmit 5 s
FSPF State is FULL 
Neighbor Domain Id is 0x18(24)
Neighbor Interface is san-port-channel 200 (0x000400c7)
```

```
Statistics counters :
   Number of packets received : LSU 8 LSA 8 Hello 47 Error packets 4 
   Number of packets transmitted : LSU 8 LSA 8 Hello 70 Retransmitted LSU 0 
  Number of times inactivity timer expired for the interface = 0
```
#### **Possible Cause**

There is a region mismatch on the switch.

The following example shows possible log messages from the **show logging** command log: Example:

 $\mathbf{I}$ 

%FSPF-3-BAD\_FC2\_PKT: %\$VSAN 200%\$ Received bad FC2 packet on interface san-port-channel <channel-id> : Packet received for non existant region in VSAN

#### **Solution**

To identify a region mismatch problem on a switch using the NX-OS CLI, perform the following.

**Step 1** Use the **show fspf vsan** *<vsan-id>* command to display the currently configured region in a VSAN.

Example (region value is 2; default region value is 0):

```
switch# show fspf vsan 200
FSPF routing for VSAN 200
FSPF routing administration status is enabled
FSPF routing operational status is UP
It is an intra-domain router 
Autonomous region is 2
SPF hold time is 0 msec
MinLsArrival = 1000 msec , MinLsInterval = 2000 msec
Local Domain is 0x22(34)
Number of LSRs = 1, Total Checksum = 0x00000c10
Protocol constants : 
   LS_REFRESH_TIME = 30 minutes (1800 sec)
  MAX_AGE = 60 minutes (3600 sec)
Statistics counters :
   Number of LSR that reached MaxAge = 0
  Number of SPF computations = 0Number of Checksum Errors = 0
   Number of Transmitted packets : LSU 0 LSA 0 Hello 19 Retranmsitted LSU 0
   Number of received packets : LSU 0 LSA 0 Hello 0 Error packets 18
```
#### **Step 2** Use the **debug fspf all** command and look for nonexistent region messages.

#### Example:

fspf: Hello timer reached for interface san-port-channel 200 in VSAN 200 fspf: FC2 packet received for non existant region 0 in VSAN 200 fspf: FC2 packet received for non existant region 0 in VSAN 200

The neighboring switch-advertising region is 0. FSPF is in the init state for each ISL.

#### Example:

```
switch# show fspf vsan 200 interface san-port-channel 200
FSPF interface san-port-channel 200 in VSAN 200
FSPF routing administrative state is active
Interface cost is 125
Timer intervals configured, Hello 20 s, Dead 80 s, Retransmit 5 s
FSPF State is INIT
```

```
Statistics counters :
   Number of packets received : LSU 0 LSA 0 Hello 0 Error packets 0 
   Number of packets transmitted : LSU 0 LSA 0 Hello 49 Retransmitted LSU 0 
   Number of times inactivity timer expired for the interface = 9
```
- **Step 3** Use the **undebug all** command to turn off debugging.
- **Step 4** Use the **show fspf vsan**  $\langle \text{v} \rangle$  *step in command to show FSPF configuration and check the autonomous* region.

Example:

switch# show fspf vsan 200

```
FSPF routing for VSAN 200
FSPF routing administration status is enabled
FSPF routing operational status is UP
It is an intra-domain router 
Autonomous region is 2
SPF hold time is 0 msec
MinLsArrival = 1000 msec , MinLsInterval = 2000 msec
Local Domain is 0x22(34)
Number of LSRs = 1, Total Checksum = 0x00000c10
switch# show fspf vsan 200
FSPF routing for VSAN 200
FSPF routing administration status is enabled
FSPF routing operational status is UP
It is an intra-domain router 
Autonomous region is 0
SPF hold time is 0 msec
MinLsArrival = 1000 msec , MinLsInterval = 2000 msec
Local Domain is 0x18(24)
Number of LSRs = 2, Total Checksum = 0x00014f9f
```
**Step 5** Use the **fspf config vsan** command to enter the FSPF configuration mode and use the region command to change the region. The region must match on all switches in the VSAN.

Example:

```
switch(config)# fspf config vsan 200
switch(config-(fspf-config))# region 0
```
## **Fibre channel port is suspended due to too many invalid FLOGIs**

A Fibre Channel node that is connected to an NPV feature-enabled Cisco Nexus 5000 switch or a Cisco Nexus 5000 switch that is running in fabric mode cannot log into the SAN fabric due to a FLOGI rejection.

The following example shows possible log messages from the **show logging** command log.

Example:

```
%FLOGI-1-MSG_FLOGI_REJECT_FCID_ERROR: %$VSAN <vsan-id>%$ [VSAN <vsan-id>, Interface 
fcslot/port/: mode[F]] FLOGI rejected - FCID allocation failed.
PORT-5-IF_DOWN_TOO_MANY_INVALID_FLOGIS: %$VSAN <vsan-id>%$ Interface fc slot/port is down 
(Suspended due to too many invalid flogis
```
The status of the interface shows invalidFlogis.

show interface fc slot/port brief fc slot/port <vsan-id> F -- invalidFlogis

### **Possible Cause**

The FC ID persistency table for that VSAN might be full. If the Nexus 5000 Series switch is configured as an NPV edge switch, the FC ID persistency table of the NPV core switch might be full.

#### **FC IDs:**

When an N port logs into a Cisco Nexus 5000 Series switch, it is assigned an FC ID. By default, the persistent FC ID feature is enabled. If this feature is disabled, the following situations can occur:

 $\mathbf{I}$ 

- An N port logs into a Cisco Nexus 5000 Series switch. The WWN of the requesting N port and the assigned FC ID are retained and stored in a volatile cache. The contents of this volatile cache are not saved across reboots.
- **•** The switch is designed to preserve the binding FC ID to the WWN on a best-effort basis. For example, if one N port disconnects from the switch and its FC ID is requested by another device, this request is granted and the WWN with the initial FC ID association is released.
- The volatile cache stores up to 4000 entries of WWN to FC ID binding. If this cache is full, a new (more recent) entry overwrites the oldest entry in the cache. In this case, the corresponding WWN to FC ID association for the oldest entry is lost.
- N ports receive the same FC IDs if disconnected and reconnected to any port within the same switch (as long as it belongs to the same VSAN).

Persistent FC IDs can be purged selectively. Static entries and FC IDs currently in use cannot be deleted.

#### **Solution**

Check for FLOGI error messages with the **show flogi internal** command.

#### Example:

show flogi internal event-history debugs

```
222) Event:E_FLOGI_DEBUG, length:309, at 989582 usecs after Thu Jun 17
09:03:01 2010
fs_print_port_stats(10049): Port Stats for fc2/1, after cleanup: 
    timestamp: Wed Jun 17 07:03:01 2010
    MSG_FLOGI: 52
    MSG_FC2_LS_RJT_OUT: 51
    EXCEPTION_CANNOT_ALLOCATE_FCID: 51
    EXCEPTION_TIMEOUT: 1
    EXCEPTION_FC2_INVALID_XCHG: 1
    tot_internal_exceptions: 51, since: Thu Dec 31 17:00:00 1969
show flogi internal errors
52) Event:E_DEBUG, length:119, at 977471 usecs after Thu Jun 17 09:03:01
2010
     [102] Interface fc2/1, nwwn 20:01:00:1b:32:af:d6:8c, pwwn
21:01:00:1b:32:af:d6:8c: flogi is valid; exchange is INVALID.
```
Use the **show fcdomain address-allocation** command to check the FC domain address allocation table for any free FC IDs: (If NPV is enabled, enter the command on the NPV core switch.)

#### Example:

```
show fcdomain address-allocation
VSAN 1
Free FCIDs: 0xe73f4f to 0xe73fff
             0xe7ff00 to 0xe7fffe
Assigned FCIDs: 0xe70000 to 0xe73f4e
                 0xe74000 to 0xe7feff
                 0xe7ffff 
Reserved FCIDs: 0xe7ffff
Number free FCIDs: 432
Number assigned FCIDs: 65104
Number reserved FCIDs: 1
```
To find the auto area-list and the persistent FCIDs, use the **show flogi auto-area-list** command and the **show fcdomain fcid persistent** command.

#### Example:

```
show flogi auto-area-list 
Fcid area allocation company id info: 
\langle \ldots \rangle00.14.5E 00:1B:32
   00:50:2E 
   00:E0:69 
   00:E0:8B 
show fcdomain fcid persistent {entire AREA reserved for OUI 00:E0:8B}
102 21:01:00:1b:32:2f:7f:63 0x020003 SINGLE FCID YES DYNAMIC 
102 21:00:00:1b:32:0f:7f:63 0x020004 SINGLE FCID YES DYNAMIC 
102 21:00:00:e0:8b:89:a7:07 0x021c00 ENTIRE AREA YES DYNAMIC 
102 21:00:00:e0:8b:88:e9:22 0x024300 ENTIRE AREA YES DYNAMIC
```
If there are not enough FCIDs, you can purge dynamic and unused FC IDs in the specified VSAN with the **purge fcdomain** command.

#### Example:

switch# purge fcdomain fcid vsan <vsan-id>

The ports will soon come up.

It is also possible that HBAs are trying to login with  $S$ <sub>-ID</sub> != 0x0.

If this is the situation and there is nothing in the persistency table for the WWN of the HBA, try to assign the S\_ID used by HBA to the HBA itself.

If the S\_ID is already in use or is in the wrong domain, the request is rejected by fcdomain. After a number of retries, the port is suspended.

When HBAs get into this mode, they try to log in with every FCID in the FCID space, from 0x00.00.01 up to all the 0xDD.AA.PP numbers.

This behavior can be seen in the **show flogi internal event-history msgs** command output

{HBA is trying to login with different FCIDs}

Example:

- 841) Event:E\_FLOGI\_LRX, length:20, at 56079 usecs after Tue Jun 22 15:40:59 2010 WWN: 21:01:00:1b:32:af:d6:8c VSAN: 1 ifindex: fc2/1 FCID: 0x000032
- 886) Event:E\_FLOGI\_RX, length:20, at 897472 usecs after Tue Jun 22 15:40:58 2010 WWN: 21:01:00:1b:32:af:d6:8c VSAN: 1 ifindex: fc2/1 FCID: 0x000030
- 888) Event:E\_FLOGI\_FAIL, length:20, at 884758 usecs after Tue Jun 22 15:40:58 2010 WWN: 21:01:00:1b:32:af:d6:8c VSAN: 1 ifindex: fc2/1 ev\_id: 21 rjt reason: 7 OPC: MTS\_OPC\_DM\_GET\_FCIDS(275)
- 903) Event:E\_FLOGI\_RX, length:20, at 835015 usecs after Tue Jun 22 15:40:58 2010 WWN: 21:01:00:1b:32:af:d6:8c VSAN: 1 ifindex: fc2/1 FCID: 0x00002f

In this case, the solution is to manually configure an entry in the persistency table for the WWN of the HBA as shown in the following example. An alternative is to power-cycle the device. This usually makes the HBA start with a normal FLOGI with S\_ID=0x0.

Example:

 $\mathbf{I}$ 

```
switch# conf t
switch(config)# fcdomain fcid database 
switch(config-fcid-db)# vsan <vsan-id> wwn 50:05:08:b2:00:71:c8:c2 fcid 0x6fee00 area
```
If the problem continues to persist, use the following commands to collect information to aid further analysis.

```
Show tech-support flogi
Show tech-support fcdomain
Show logging log 
show port internal info interface fc <slot/port>
show port internal event-history interface fc <slot/port>
show tech-support detail > bootflash:showtechdet
```
Capture debug flogi and debug fcdomain via following below steps:

```
switch# debug logfile flogi_fcdomain
switch# debug flogi all
switch# debug fcdomain all
switch(config)# int fc <slot/port>
switch(config-if)# shut
switch(config-if)# no shut
switch(config-if)# undebug all
switch# dir log: {check if you have the file in log: directory}
         31 Aug 03 13:45:13 2010 dmesg
       55941 Aug 05 07:21:15 2010 flogi_fcdomain
switch# copy log:flogi_fcdomain ftp://x.y.z.w {or use tftp/scp/sftp}
```
### **Having stale FCNS entries for Fibre Channel nodes**

The Fibre Channel nodes are able to be logged (FLOGI) in to the SAN fabric, but the FCNS entries for those nodes are incomplete. Serves cannot reach their targets.

As a result, **fc4-types:fc4\_features** will be empty in FCNS database.

#### **Possible Cause**

The Fibre Channel nodes may not be registering their FC4 types and FC4 features in the FCNS database in a topology where Nexus 5000 Series switches are configured as NPV core (feature NPIV) and connected to legacy gateway switches. The fc4-types:fc4\_features can be verified by the **show fcns database detail** command as shown in the following example:

#### Example:

```
switch# show fcns da fcid 0x621400 detail vsan 2 
------------------------
VSAN:2 FCID:0x621400
------------------------
port-wwn (vendor) :21:01:00:1b:32:a3:d7:2c 
                     [z7095ib-1_T]
node-wwn :20:01:00:1b:32:a3:d7:2c
class :3
node-ip-addr :0.0.0.0
ipa :ff ff ff ff ff ff ff ff
fc4-types:fc4_features :
symbolic-port-name :
symbolic-node-name :
port-type :N 
port-ip-addr :0.0.0.0
fabric-port-wwn :20:d9:00:0d:ec:e0:0e:80
```
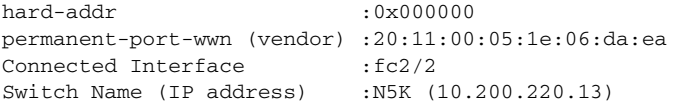

Some legacy gateway switches might require that the area part of the FCID be the same for the switch and for all the blades logged in through that port.

However, because of an old issue with Qlogic HBAs, the Cisco Nexus 5000 domain server assigns a separate area for each Qlogic HBA that matches a certain OUI by default. Therefore, a conflict between legacy gateway requirements and the Cisco domain allocation scheme exists. Cisco still implements this set up to support old existing Qlogic HBAs in the field.

#### **Solution**

Configure **no fcid-allocation area company** *<oui>* for all used Qlogic OUIs (ensuring flat FCID allocation in the future), force all affected blades to log out of the fabric, delete the already created persistent FCID entry from the Nexus 5000 switch configuration, and allow the blade to log in again.

In the following **show flogi database** command output, all devices obtain a unique area id (x01, x08,  $x0c$ :

Example:

Fc2/1 2 0x620104 20:10:00:05:1e:5e:6a:85 10:00:00:05:1e:5e:6a:85 Fc2/1 2 0x620800 21:01:00:1b:32:a3:c0:2e 20:01:00:1b:32:a3:c0:2e Fc2/1 2 0x620c00 21:01:00:1b:32:33:8b:8e 20:01:00:1b:32:33:8b:8e

Because of the specific area ID requirement of the legacy switch, the last two blades must also have area x01. To force the Qlogic adapters to log in again and obtain FCID in 0x6201xx range, do the following steps:

**Step 1** Configure (force) the future FCID allocation scheme to be flat for all WWNs matching the OUIs that are in this situation.

switch(configure)# no fcid-allocation area company 0x001B32

**Step 2** Force the FCID under reconfiguration to log out of the fabric.

**Note** If you shut down the Nexus 5000 interface that serves as the primary uplink for that server, it only will log in through another one. The appropriate method is to shut down the affected blade and ensure that the FLOGI for the WWN is gone.

**Step 3** Delete the automatically created configuration entry for persistent FCID allocation as shown in the following example:

Example:

switch(config)# fcdomain fcid database switch(config-fcid-db)# no vsan 2 wwn 21:01:00:1b:32:a3:c0:2e fcid 0x620800 area dynamic

**Step 4** Bring up the blade and ensure that it gets a proper fcid.

Example:

Fc2/1 2 0x620104 20:10:00:05:1e:5e:6a:85 10:00:00:05:1e:5e:6a:85 Fc2/1 2 0x620123 21:01:00:1b:32:a3:c0:2e 20:01:00:1b:32:a3:c0:2e

# **Interface is isolated because of FC Domain ID overlap**

The Fibre Channel or SAN port channel interface of a Cisco Nexus 5000 switch (in fabric mode) that is connected to an FC switch with the xE port type is isolated because of a domain overlap. The following example shows possible logging messages in the **show logging** command log:

Example:

```
PORT-5-IF_DOWN_DOMAIN_OVERLAP_ISOLATION: Interface fc <slot/port> is down (Isolation due 
to domain overlap).
%FCDOMAIN-2-EPORT_ISOLATED: %$VSAN <vsan-id>%$ Isolation of interface san-port-channel 
<channel-id> (reason: domain ID assignment failure) 
%FCDOMAIN-2-EPORT_ISOLATED: %$VSAN <vsan-id>%$ Isolation of interface san-port-channel 
<channel-id> (reason: other side Eport indicates isolation)
```
#### **Possible Cause**

Two switch fabrics might not merge. If two fabrics with two or more switches are connected, have at least one assigned domain ID in common, and the auto-reconfigure option is disabled (this option is disabled by default), then the E ports that are used to connect the two fabrics will be isolated due to domain ID overlap.

In a Fibre Channel network, the principal switch assigns domain IDs when a new switch is added to an existing fabric. However, when two fabrics merge, the principal switch selection process determines which one of the preexisting switches becomes the principal switch for the merged fabric.

The election of the new principal switch is characterized by the following rules:

- **•** A switch with a populated domain ID list takes priority over a switch that has an empty domain ID list. The principal switch becomes the one in the fabric with the populated domain ID list.
- **•** If both fabrics have a domain ID list, the priority between the two principal switches is determined by the configured switch priority. This is a parameter that can be set by the user. The lower the value of the parameter, the higher the priority.
- If the principal switch cannot be determined by the two previous criteria, the principal switch is then determined by the WWNs of the two switches. The lower the value of the WWN, the higher the switch priority.

#### **Solution**

To resolve an FC domain ID overlap, you can change the overlapping static domain ID by manually configuring a new static domain ID for the isolated switch, or disable the static domain assignment and allow the switch to request a new domain ID after a fabric reconfiguration.

#### **To assign a static domain ID using the NX-OS CLI**

All devices attached to the switch in the VSAN get a new FC ID when a new domain ID is assigned. Some hosts or storage devices may not function as expected if the FC ID of the host or storage device changes.

To verify FC domain ID overlap and reassign a new domain ID using the CLI, perform the following steps:

**Step 1** Enter the **show interface fc** *<slot/port>* command to view the isolation error message for the E port.

Example:

```
switch(config)# show int fc 2/2
fc2/2 is down (Isolation due to domain other side eport isolated)
    Hardware is Fibre Channel, SFP is short wave laser w/o OFC (SN)
     Port WWN is 20:42:00:0d:ec:d5:fe:00
```

```
 Admin port mode is E, trunk mode is off
 snmp link state traps are enabled
 Port vsan is 3
```
Enter the **show interface san-port-channel** <channel-id> command to view the isolation error for the specific VSAN.

#### Example:

```
switch(config)# show interface san-port-channel 200
san-port-channel 200 is trunking (Not all VSANs UP on the trunk)
    Hardware is Fibre Channel 
    Port WWN is 24:c8:00:0d:ec:d5:a3:80
    Admin port mode is auto, trunk mode is on
    snmp link state traps are enabled
    Port mode is TE
    Port vsan is 1
    Speed is 8 Gbps
    Trunk vsans (admin allowed and active) (1,200)
   Trunk vsans (up) (1)
    Trunk vsans (isolated) (200)
   Trunk vsans (initializing) ()
```
**Step 2** Use the **show fcdomain domain-list vsan**  $\langle \text{v} \rangle$  sommand to view which domains are currently in your fabric.

Example (switch is isolated because of a domain ID 44 overlap):

```
switch(config)# show fcdomain domain-list vsan 3
Number of domains: 1
Domain ID WWN
--------- -----------------------
  0x2c(44) 20:03:00:0d:ec:3f:a5:81 [Local] [Principal]
switch(config)# show fcdomain domain-list vsan 3
Number of domains: 1
Domain ID WWN
--------- -----------------------
 0x2c(44) 20:03:00:0d:ec:d5:fe:01 [Local] [Principal]
```
If the isolation occurred for a specific VSAN under a SAN port channel interface, you can view the error with the **show port internal info interface san-port-channel** *<channel-id>* **vsan** *<vsan-id>* as shown in the following example:

switch(config)# show port internal info interface san-port-channel 200 vsan 200

#### Example:

```
san-port-channel 200, Vsan 200 - state(down), state reason(Isolation due to domain other
side eport isolated), fcid(0x000000)
    port init flag(0x10000), num_active_ports (2), 
    Lock Info: resource [san-port-channel 200, vsan 200] 
       type[0] p_gwrap[(nil)]
           FREE @ 159645 usecs after Thu Aug 5 13:35:00 2010
       type[1] p_gwrap[(nil)]
          FREE @ 159964 usecs after Thu Aug 5 13:35:00 2010
       type[2] p_gwrap[(nil)]
          FREE @ 450507 usecs after Tue Aug 3 14:14:08 2010
     0x50c8efc7
current state [TE_FSM_ST_ISOLATED_DM_ZS]
    RNID info not found.
     first time elp: 0
     Peer ELP Revision: 3
```
- **Step 3** Use the **fcdomain domain** *<domain-id>* [static | preferred] vsan *<vsan-id>* command to change the domain ID for one of the overlapping domain IDs.
	- **•** The **static** option tells the switch to request that particular domain ID. If it does not obtain that particular address, it will isolate itself from the fabric.
	- **•** The **preferred** option has the switch request a specified domain ID. If that ID is unavailable, it will accept another ID.

**Step 4** Use the **fcdomain restart vsan** command to restart Domain Manager.

While the static option can be applied to runtime after a disruptive or nondisruptive restart, the preferred option is applied to runtime only after a disruptive restart.

**Note** A domain ID restart is disruptive. The Fibre Channel nodes that are logged into that domain will be logged out and logged back in. A disruptive reconfiguration might affect data traffic.

#### **To assign a dynamic domain ID after a fabric reconfiguration**

You can use fabric reconfiguration to reassign domain IDs and resolve any overlapping domain IDs. If you enable the auto-reconfigure option on both switches before connecting the fabric, a disruptive reconfiguration (RCF) occurs. The RCF functionality automatically forces a new principal switch selection and causes new domain IDs to be assigned to the different switches.

To use fabric reconfiguration to reassign domain IDs for a particular VSAN using the NX-OS CLI, perform the following these steps:

- **Step 1** Use the **show fcdomain domain-list** command to determine if you have statically assigned domain IDs on the switches.
- **Step 2** If you have statically assigned domain IDs, use the **no fcdomain domain** command to remove the static assignments.
- **Step 3** Use the **show fcdomain vsan**  $\langle$ *vsan-id* $>$  command to determine if you have the RCF reject option enabled.

Example:

switch# show fcdomain vsan 3 The local switch is the Principal Switch. Local switch run time information: State: Stable

 Local switch WWN: 20:03:00:0d:ec:d5:fe:01 Running fabric name: 20:03:00:0d:ec:d5:fe:01 Running priority: 128 Current domain ID: 0x2c(44)

Local switch configuration information: State: Enabled FCID persistence: Enabled Auto-reconfiguration: Disabled Contiguous-allocation: Disabled Configured fabric name: 20:01:00:05:30:00:28:df Optimize Mode: Disabled Configured priority: 128 Configured domain ID: 0x2c(44) (preferred)

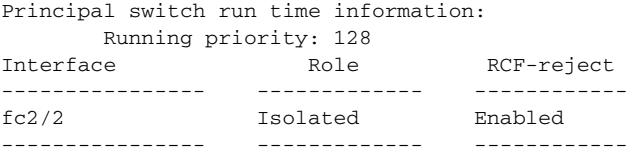

**Step 4** If you have the rcf-reject option enabled, use the **interface** command and then the **no fcdomain rcf-reject vsan** *<vsan-id>* command in interface mode.

Example:

```
switch(config)# interface fc 2/2
switch(config-if)# no fcdomain rcf-reject vsan 3
switch(config-if)#
```
- **Step 5** Use the **fcdomain auto-reconfigure vsan**  $\langle v, v \rangle$  command in the EXEC mode on both switches to enable auto-reconfiguration after a Domain Manager restart.
- **Step 6** Use the **fcdomain restart vsan** *<vsan-id>* command to restart Domain Manager.

This is a disruptive operation and disruptive reconfiguration and can affect data traffic.

# <span id="page-30-0"></span>**Cisco Fabric Services**

This section includes an overview of troubleshooting Cisco Fabric Services (CFS) followed by a description of common problems and their solutions.

### <span id="page-30-1"></span>**Overview**

Begin troubleshooting CFS issues by checking the following:

- **•** Verify that CFS is enabled for the same applications on all affected switches.
- Verify that CFS distribution is enabled for the same applications on all affected switches.

If the CFS Regions feature is in use, verify that the application is in the same region on all the affected switches.

- **•** Verify that there are no pending changes for an application and that a CFS commit was issued for any configuration changes in a CFS-enabled application.
- **•** Verify that there are no unexpected CFS locked sessions.

Clear any unexpected locked sessions.

# **Verifying CFS using CLI**

To verify CFS using the CLI, follow these steps:

**Step 1** By default, CFS distribution is enabled. Applications can distribute data and configuration information to all CFS-capable switches in the fabric where the applications exist. This is the normal mode of operation. To determine the state of CFS distribution on a switch, enter the **show cfs status** command. Example:

```
switch(config)# show cfs status
Distribution : Enabled
Distribution over IP : Enabled - mode IPv4
IPv4 multicast address : 239.255.70.83
IPv6 multicast address : ff15::efff:4653
Distribution over Ethernet : Disabled
```
switch(config)# show cfs merge status name rscn

**Step 2** To verify that an application is listed and enabled, issue the **show cfs application** command to all switches.

Example:

switch# show cfs application

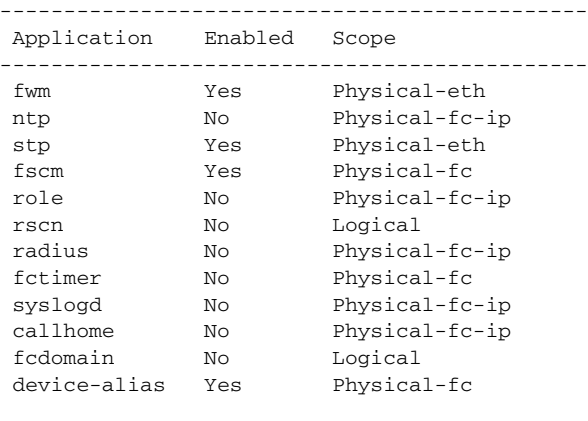

Total number of entries = 12

**Note** The Physical scope means that CFS applies the configuration for that application to the entire switch. The Logical scope means that CFS applies the configuration for that application to a specific VSAN.

**Step 3** Verify the set of switches in which an application is registered with CFS, using the **show cfs peers name application-name** command for physical scope applications, and the **show cfs peers name** *<application-name>* **vsan** *<vsan-id>* command for logical scope applications.

Example:

switch# show cf peers name device-alias

```
Scope : Physical-fc
-------------------------------------------------------------------------
Switch WWN IP Address
     -------------------------------------------------------------------------
20:00:00:0d:ec:da:6e:00 172.25.183.124 [Local]
20:00:00:0d:ec:24:5b:c0 172.25.183.123
20:00:00:0d:ec:50:09:00 172.25.183.42
```
Total number of entries = 3

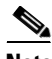

**Note** The **show cfs peers name** *<application-name>* command displays the peers for all VSANs when applied to a logical application.

Example:

switch(config)# show cfs peers name rscn Scope : Logical [VSAN 1] -------------------------------------------------------------------------------- Domain Switch WWN IP Address -------------------------------------------------------------------------------- 106 20:00:00:0d:ec:da:6e:00 172.25.183.124 [Local] 98 20:00:00:0d:ec:24:5b:c0 172.25.183.123 238 20:00:00:0d:ec:50:09:00 172.25.183.42 Total number of entries = 3 Scope : Logical [VSAN 10] -------------------------------------------------------------------------------- Domain Switch WWN **IP Address** -------------------------------------------------------------------------------- 82 20:00:00:0d:ec:da:6e:00 172.25.183.124 [Local] 5 20:00:00:0d:ec:50:09:00 172.25.183.42 83 20:00:00:0d:ec:24:5b:c0 172.25.183.123 Total number of entries = 3 Scope : Logical [VSAN 50] -------------------------------------------------------------------------------- Domain Switch WWN **IP** Address -------------------------------------------------------------------------------- 66 20:00:00:0d:ec:da:6e:00 172.25.183.124 [Local] 28 20:00:00:0d:ec:24:5b:c0 172.25.183.123 235 20:00:00:0d:ec:50:09:00 172.25.183.42 Total number of entries = 3 Scope : Logical [VSAN 100] -------------------------------------------------------------------------------- Domain Switch WWN IP Address -------------------------------------------------------------------------------- 90 20:00:00:0d:ec:da:6e:00 172.25.183.124 [Local] 100 20:00:00:0d:ec:24:5b:c0 172.25.183.123 111 20:00:00:0d:ec:50:09:00 172.25.183.42

```
Total number of entries = 3
```
**Step 4** To determine if all the switches in the fabric constitute one CFS fabric, or a multitude of partitioned CFS fabrics, enter the **show cfs merge status name** *<application-name>* command and the **show cfs peers name** *<application-name>* command and compare the outputs. If the two outputs contain the same list of switches, the entire set of switches constitutes one CFS fabric. When this is the case, the merge status should always show success at all switches.

#### Example:

switch(config)# show cfs merge status name rscn Logical [VSAN 1] Merge Status: Success [ Thu Aug 5 11:33:50 2010 ] Local Fabric -------------------------------------------------------------------------------- Domain Switch WWN **IP Address** -------------------------------------------------------------------------------- 98 20:00:00:0d:ec:24:5b:c0 172.25.183.123 [Merge Master] 238 20:00:00:0d:ec:50:09:00 172.25.183.42 106 20:00:00:0d:ec:da:6e:00 172.25.183.124

Г

```
 switch
Total number of switches = 3
Logical [VSAN 10] Merge Status: Success [ Thu Aug 5 11:36:43 2010 ]
 Local Fabric
--------------------------------------------------------------------------------
Domain Switch WWN IP Address
--------------------------------------------------------------------------------
 83 20:00:00:0d:ec:24:5b:c0 172.25.183.123 [Merge Master]
 5 20:00:00:0d:ec:50:09:00 172.25.183.42
 82 20:00:00:0d:ec:da:6e:00 172.25.183.124
                               switch
Total number of switches = 3
Logical [VSAN 50] Merge Status: Success [ Thu Aug 5 11:36:23 2010 ]
 Local Fabric
--------------------------------------------------------------------------------
Domain Switch WWN IP Address
      --------------------------------------------------------------------------------
 28 20:00:00:0d:ec:24:5b:c0 172.25.183.123 [Merge Master]
 235 20:00:00:0d:ec:50:09:00 172.25.183.42
 66 20:00:00:0d:ec:da:6e:00 172.25.183.124
                               switch
Total number of switches = 3
Logical [VSAN 100] Merge Status: Success [ Thu Aug 5 11:33:50 2010 ]
 Local Fabric
--------------------------------------------------------------------------------
Domain Switch WWN IP Address
 --------------------------------------------------------------------------------
  100 20:00:00:0d:ec:24:5b:c0 172.25.183.123 [Merge Master]
 111 20:00:00:0d:ec:50:09:00 172.25.183.42
 90 20:00:00:0d:ec:da:6e:00 172.25.183.124
                               switch
Total number of switches = 3
```
If the list of switches in the **show cfs merge status name** command output is shorter than that of the **show cfs peers name** command output, then the fabric is partitioned into multiple CFS fabrics and the merge status may show that the merge has failed, is pending, or is waiting.

## <span id="page-33-0"></span>**Merge failure troubleshooting**

During a merge, the merge managers in the merging fabrics exchange their configuration databases with each other. The application on one of the fabrics merges the information, decides if the merge is successful, and informs all switches in the combined fabric of the status of the merge.

When a merge is successful, the merged database is distributed to all switches in the combined fabric and the entire new fabric remains in a consistent state. A merge failure indicates that the merged fabrics contain inconsistent data that could not be merged.

If a new switch is added to the fabric and the merge status for any application shows In Progress for a prolonged period of time, then there may be an active session for that application in a switch. Check the lock status for that application on all the switches by using the **show cfs lock** command. If any locks exist, the merge does not proceed. Commit the changes or clear the session lock so that the merge proceeds.

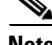

**Note** Merge failures must be analyzed correctly. Exercise caution when choosing a switch for blank commit. Small configurations may wipe out the large configurations.

### **Recovering from a Merge Failure with the CLI**

To recover from a merge failure using the CLI, perform the following steps:

**Step 1** To identify a switch that shows a merge failure, enter the **show cfs merge status name** *<application-name>* command.

#### Example:

switch(config)# show cfs merge status name ntp Physical-fc-ip Merge Status: Success [ Thu Aug 5 11:47:58 2010 ] Local Fabric -------------------------------------------------------------------------------- Switch WWN TP Address -------------------------------------------------------------------------------- 20:00:00:0d:ec:da:6e:00 172.25.183.124 [Merge Master] switch Total number of switches = 1 switch(config)# show cfs merge status name ntp Physical-fc-ip Merge Status: Success [ Thu Aug 5 11:43:39 2010 ] Local Fabric -------------------------------------------------------------------------------- Switch WWN IP Address -------------------------------------------------------------------------------- 20:00:00:0d:ec:50:09:00 172.25.183.42 [Merge Master] MDS-9134 20:00:00:0d:ec:da:6e:00 172.25.183.124 Total number of switches = 2

**Step 2** For a more detailed description of the merge failure, enter the **show cfs internal session-history name** *<application name>* **detail** command.

#### Example:

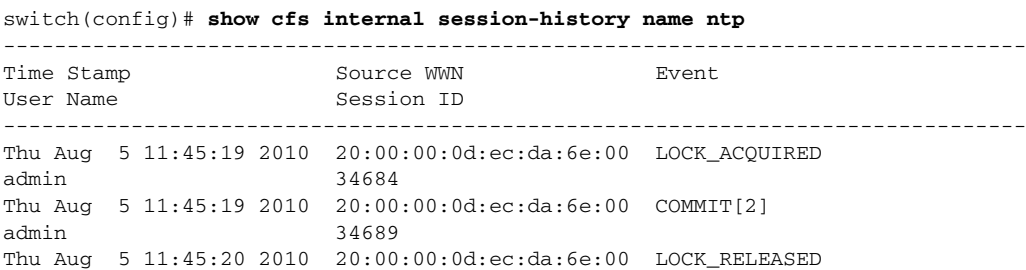

Г

admin 34684 -------------------------------------------------------------------------------- **Step 3** Enter configuration mode and enter the commit command for the application to restore all peers in the fabric to the same configuration database. Example: switch(config)# ntp commit switch(config)# show cfs merge status name ntp Physical-fc-ip Merge Status: Success [ Thu Aug 5 11:51:02 2010 ] Local Fabric -------------------------------------------------------------------------------- Switch WWN IP Address -------------------------------------------------------------------------------- 20:00:00:0d:ec:50:09:00 172.25.183.42 [Merge Master] 20:00:00:0d:ec:da:6e:00 172.25.183.124 switch Total number of switches = 2 switch(config)# **show cfs merge status name ntp** Physical-fc-ip Merge Status: Success [ Thu Aug 5 11:51:02 2010 ] Local Fabric -------------------------------------------------------------------------------- Switch WWN **IP** Address -------------------------------------------------------------------------------- 20:00:00:0d:ec:50:09:00 172.25.183.42 [Merge Master] MDS-9134 20:00:00:0d:ec:da:6e:00 172.25.183.124 Total number of switches = 2

## **Lock failure troubleshooting**

In order to distribute a configuration in the fabric, a lock must first be acquired on all switches in the fabric. Once accomplished, a commit can be issued which distributes the data to all switches in the fabric before releasing the lock.

When a lock has been acquired by another application peer, you cannot commit new configuration changes. This is a normal situation and you should postpone any changes to an application until the lock is released. Use the troubleshooting steps in this section only if you believe the lock has not been properly released.

A lock occurs when an administrator configures a change for a CFS-enabled application. If two administrators on the same switch attempt to configure the same application, only one administrator is given the lock. The other administrator is prevented from making changes to that application until the first administrator commits a change or discards any changes. Use the show cfs lock name command to determine the name of the administrator who holds the lock for an application. You should check with that administrator before clearing the lock.

A CFS lock can also be held by another switch in your fabric. Use the show cfs peers name command to determine all the switches that participate in the CFS distribution for the application. Then use the show cfs lock name command on each switch to determine who owns the CFS lock for that application. You should check with that administrator before clearing the lock. Use the CFS abort option to release the lock without distributing the data to the fabric.

An example of the *<application-name>* **abort** command follows:

switch# configure terminal Enter configuration commands, one per line. End with CNTL/Z. switch(config)# ntp abort switch(config)#

### **Resolving lock failure issues using the CLI**

To resolve a lock failure using the CLI, perform the following steps:

**Step 1** Enter the **show cfs lock name**  $\langle$ *name* $\rangle$  command to determine the lock holder.

#### Example:

switch(config)# show cfs lock name ntp Scope : Physical-fc-ip -------------------------------------------------------------------------------- Switch WWN IP Address User Name User Type -------------------------------------------------------------------------------- 20:00:00:0d:ec:50:09:00 172.25.183.42 admin CLI/SNMP v3

Total number of entries = 1

**Step 2** For a detailed description of the lock failure, enter the **show cfs internal session-history name application** *<name>* **detail** command.

#### Example:

switch(config)# **show cfs internal session-history name ntp detail**

| Time Stamp<br>User Name |  | Source WWN<br>Session ID                                                       | Event |
|-------------------------|--|--------------------------------------------------------------------------------|-------|
| admin                   |  | Thu Aug $5\ 11:51:02\ 2010\ 20:00:00:00:00:ec:da:6e:00\ LOCK REOUEST$<br>35035 |       |
| admin                   |  | Thu Aug 5 11:51:02 2010 20:00:00:0d:ec:da:6e:00 LOCK ACOUIRED<br>35035         |       |
| admin                   |  | Thu Aug 5 11:51:03 2010 20:00:00:0d:ec:da:6e:00 COMMIT[2]<br>35040             |       |
| admin                   |  | Thu Aug 5 11:51:03 2010 20:00:00:0d:ec:da:6e:00 LOCK RELEASE REOUEST<br>35035  |       |
| admin                   |  | Thu Aug 5 11:51:03 2010 20:00:00:0d:ec:da:6e:00 LOCK RELEASED<br>35035         |       |
| admin                   |  | Thu Aug 5 12:03:18 2010 20:00:00:0d:ec:50:09:00 REMOTE LOCK REOUEST<br>284072  |       |
| admin                   |  | Thu Aug 5 12:03:18 2010 20:00:00:0d:ec:50:09:00 LOCK OBTAINED<br>284072        |       |

**Step 3** If the lock is being held by a remote peer, eneter the application-name commit command or an application-name abort command at that switch.

#### Example:

An example of the *<application-name>* **commit** command follows:

```
switch# configure terminal
Enter configuration commands, one per line. End with CNTL/Z.
switch(config)# ntp commit
switch(config)#
```
### Example:

Г

# **System state inconsistent and locks being held**

An inconsistent system state occurs for one of the following situations:

- **•** When locks are not held on all of the switches in the fabric.
- **•** When locks are held on all switches in the fabric, but a session does not exist with the lock holding the switch.

In either case, it is necessary to use the clear option to release the locks.

### **Clearing locks using the CLI**

When a lock is being held on a remote peer and entering the *<application-name>* **commit** command or the *<application-name>* **abort** command does not clear the lock, issue the **clear** *<application-name>* **session** command to clear all locks in the fabric. After all locks are cleared, a new distribution must be started to restore all the switches in the fabric to the same state.

Example:

```
switch# clear ntp session
switch# config terminal
switch(config)# ntp commit
switch(config)#
```
## **Distribution status verification**

After configuring an application and committing the changes, you may want to verify that CFS is distributing the configuration change throughout the fabric or VSAN.

### **Verifying distribution using the CLI**

Use the **show cfs lock name** *<application-name>* command to determine if a distribution is in progress on the fabric. If the application does not show in the output, the distribution has completed.

Example:

```
switch(config)# show cfs lock name ntp
Scope : Physical-fc-ip
 --------------------------------------------------------------------------------
Switch WWN IP Address IP Address User Name User Type
--------------------------------------------------------------------------------
 20:00:00:0d:ec:50:09:00 172.25.183.42 admin CLI/SNMP v3
```
#### Total number of entries = 1

# **CFS regions troubleshooting**

The following rules apply to CFS Regions:

- **•** When using CFS Regions, an application on a given switch can only belong to one region at a time.
- **•** CFS Regions are only applicable to applications within the physical scope. You cannot create a CFS Region in the logical scope of an application.
- Assigning a region to an application takes precedence in distribution over its initial physical scope.
- **•** CFS Regions configuration is not supported for deregistered applications (conditional services) or a physical scope application that is currently locked.
- **•** Regions 1 through 200 are available for user configuration. Regions 201 through 255 are reserved regions and are not available for user configuration.

### **Distribution failure**

To resolve a configuration distribution failure to all switches for a CFS Region, perform the following steps:

- **Step 1** Verify that application distribution is enabled. For more information, see "Overview" section on [page 1-31](#page-30-1).
- **Step 2** Verify that the application is in the same region on all switches.

Using the CLI from each switch, enter the **show cfs** *<application>* **name** *<application-name>* command.

Example (for device-alias application):

switch(config)# show cfs lock name ntp

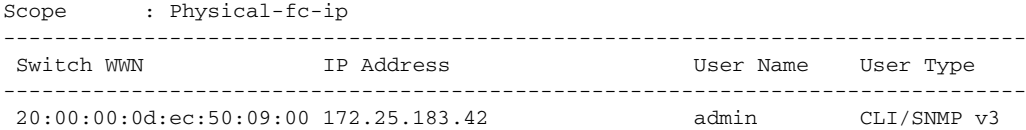

Total number of entries = 1

Example (application is capable of being merged; application is in Region Default):

switch(config)# show cfs application name device-alias

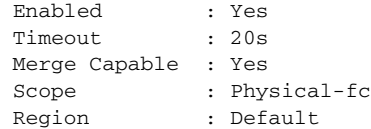

Example (application is capable of being merged; application is in Region 1):

```
switch# show cfs application name device-alias
Enabled : Yes
Timeout : 20s
Merge Capable : Yes
Scope : Physical-fc
Region : 1
```
### **Regions for conditional service**

When a conditional service goes down (deregisters with CFS), it loses its region configuration. When the conditional service is restarted, it is automatically placed into the default region. To avoid this situation, reconfigure the appropriate region information for the conditional service before starting it again.

### **Changing regions**

If you move an application from one region to another, you might encounter a database mismatch when attempting a merge. To identify and resolve the conflicts, see ["Merge failure troubleshooting" section](#page-33-0)  [on page 1-34](#page-33-0).

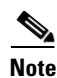

**Note** When an application is moved from one region to another (including the default region), it loses all history.

# <span id="page-39-0"></span>**VSANs**

This section includes an overview of troubleshooting VSANs followed by a description of common problems and their solutions.

# **Overview**

Most VSAN problems can be avoided by following the best practices for VSAN implementation.

However, if necessary, you can use the fabric analysis tool in Fabric Manager to verify different categories of problems such as VSANs, zoning, FC domain, admin issues, or switch-specific or fabric-specific issues.

Fabric Manager provides the configuration consistency check tool.

To use the Fabric Configuration option to analyze the configuration of a switch, follow these steps:

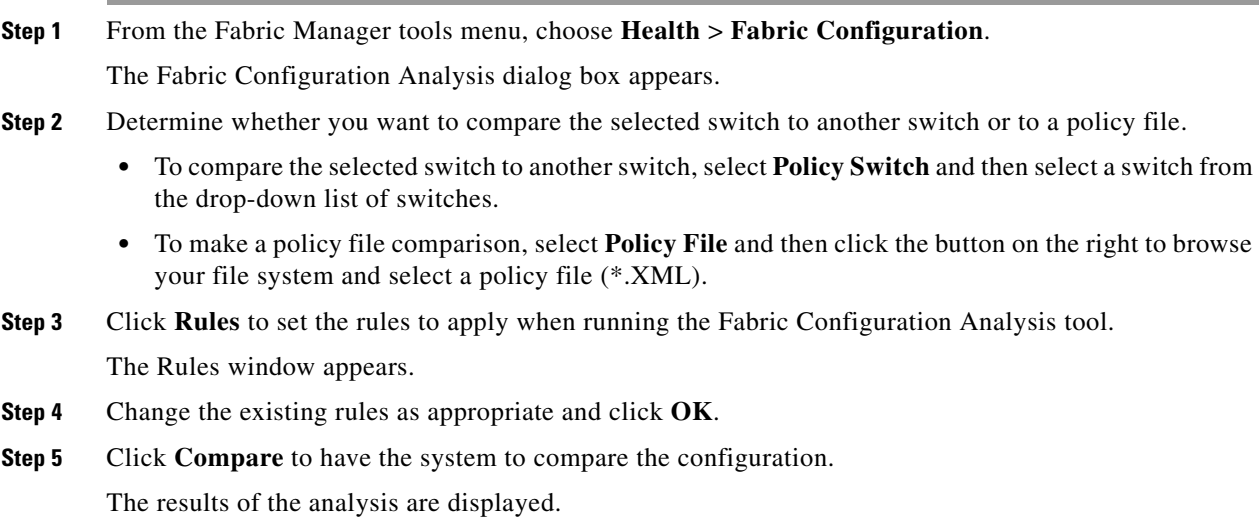

- **Step 6** In the Resolve column, select the issues that you want to resolve.
- **Step 7** Click **Resolve Issues** to resolve the identified issues.
- **Step 8** Click **Clear** to remove the contents of the window.
- **Step 9** Click **Close** to complete the operation and close the window.

For more information about the configuration consistency check tool, see the *Cisco DCNM Fundamentals Guide, Release 5.x*.

 $\mathscr{P}$ 

**Note** When suspending or deleting VSANs, make sure that you suspend and unsuspend one VSAN at a time. You should wait a minimum of 60 seconds after you enter the **vsan suspend** command before you enter any other configuration command. If you fail to wait, some Fibre Channel interfaces or member ports in a port channel might become suspended or error-disabled.

Troubleshooting a SAN problem involves gathering information about the configuration and connectivity of individual devices as well as the status of the entire SAN fabric.

### **VSAN Troubleshooting Activities**

#### **Common troubleshooting tools in Fabric Manager**

Verify the VSAN with the following Fabric Manager procedures:

- **•** To view the VSAN configuration in the Information pane, select **Fabricxx > VSANxx**.
- **•** To view the VSAN members, select **Fabricxx > VSANxx**, then click the **Host** or **Storage** tab in the Information pane.
- **•** To view the FC domain configuration in the Information pane, select **Fabricxx > VSANxx > Domain Manager**.

#### **Common troubleshooting CLI commands**

Use the following CLI commands to display VSAN, FC domain, and FSPF information:

```
show vsan
show vsan <vsan-id>
show vsan membership
show interface fc <slot/port> trunk <vsan-id>
show <vsan-id> membership
show vsan membership interface fc <slot/port>
```
#### **Checklist**

Check for the following:

- **•** Verify the domain parameters for switches in the VSAN.
- **•** Verify the physical connectivity for any problem ports or VSANs.
- **•** Verify that both devices are in the name server.
- **•** Verify that both end devices are in the same VSAN.
- **•** Verify that both end devices are in the same zone.

### **Nexus 5000 trunk port does not connect to upstream SAN switch**

The Nexus 5000 trunk port does not connect to the upstream SAN switch because:

- **•** Status of the trunk port connected to the upstream switch is isolated.
- **•** The switch port trunk mode is enabled on both sides.
- **•** Physical cabling has been checked and verified.
- **•** Ports are up on both switches.

By examining the interface state and querying the interface, the issue is displayed as shown in the following example.

Example:

switch(config-if)# show interface brief

------------------------------------------------------------------------------- Interface Vsan Admin Admin Status SFP Oper Oper Port Mode Speed Channel Mode (Gbps)  $fc2/3$  1 E on isolated swl -switch(config-if)# show interface fc 2/3 fc2/3 is down (Isolation due to no common vsans with peer on trunk) Hardware is Fibre Channel, SFP is short wave laser w/o OFC (SN) Port WWN is 20:43:00:0d:ec:da:6e:00 Admin port mode is E, trunk mode is on

#### **Possible Cause**

The VSAN allow list for both interfaces is not the same. Specifically, there is no common VSAN allowed on both interfaces.

This situation might be caused by the following:

- No common VSANs on both switches.
- **•** The trunk allowed VSAN members that do not contain common members.

In the example, the trunk VSAN allow list on the Nexus 5000 and MDS FC interfaces do not match.

#### **Solution**

Determine the connected ports and resolve the allowed VSANs on the trunk for both FC interfaces.

Example:

```
switch(config-if)# show run interface fc 2/3
!Command: show running-config interface fc2/3
!Time: Wed Aug 4 16:06:04 2010
version 4.2(1)N1(1)
interface fc2/3
   switchport mode E
   switchport trunk allowed vsan 1
  no shutdown
switch(config-if)# show run interface fc 1/1
!Command: show running-config interface fc1/1
!Time: Wed Aug 4 16:20:07 2010
```
version 5.0(1a)

```
interface fc1/1
   switchport rate-mode dedicated
   switchport mode E
  switchport trunk allowed vsan 100
  no shutdown
switch(config-if)# interface fc 2/3
switch(config-if)# switchport trunk allowed vsan
add all
switch(config-if)# switchport trunk allowed vsan add 100
switch(config-if)# show run interface fc 2/3
!Command: show running-config interface fc2/3
!Time: Wed Aug 4 16:07:25 2010
version 4.2(1) N1(1)interface fc2/3
  switchport mode E
   switchport trunk allowed vsan 1
  switchport trunk allowed vsan add 100
  no shutdown
switch(config-if)# switchport trunk allowed vsan add 1
switch(config-if)# show run interface fc 1/1
!Command: show running-config interface fc1/1
!Time: Wed Aug 4 16:20:54 2010
version 5.0(1a)
interface fc1/1
   switchport rate-mode dedicated
   switchport mode E
   switchport trunk allowed vsan 1
   switchport trunk allowed vsan add 100
   no shutdown
fc2/3 is trunking
    Hardware is Fibre Channel, SFP is short wave laser w/o OFC (SN)
    Port WWN is 20:43:00:0d:ec:da:6e:00
    Peer port WWN is 20:01:00:0d:ec:24:5b:c0
    Admin port mode is E, trunk mode is on
     snmp link state traps are enabled
     Port mode is TE
    Port vsan is 1
    Speed is 4 Gbps
    Transmit B2B Credit is 250
    Receive B2B Credit is 16
    Receive data field Size is 2112
    Beacon is turned off
    Trunk vsans (admin allowed and active) (1,100)
   Trunk vsans (up) (1,100)
     Trunk vsans (isolated) ()
    Trunk vsans (initializing) ()
switch(config-if)# show interface brief
-------------------------------------------------------------------------------
Interface Vsan Admin Admin Status SFP Oper Oper Port
                 Mode Trunk Mode Speed Channel
```
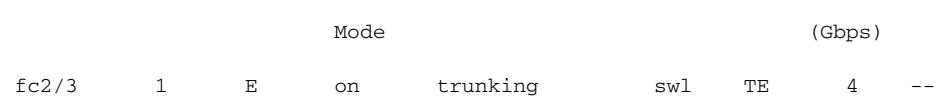

# **Nexus 5000 E port (non-trunking) does not connect to upstream SAN switch**

The Nexus 5000 E port does not connect to the upstream SAN switch because:

- The status of the interconnected non-trunking E ports shows that the status is up. However, all Fibre Channel services are not working between the switches.
- **•** Devices in the same VSAN do not appear in the FCNS database for both switches.
- **•** The **show topology** command does not list peer switch information.
- **•** Zones show members are not logged in.

#### Example:

switch(config-vsan-db)# show interface brief

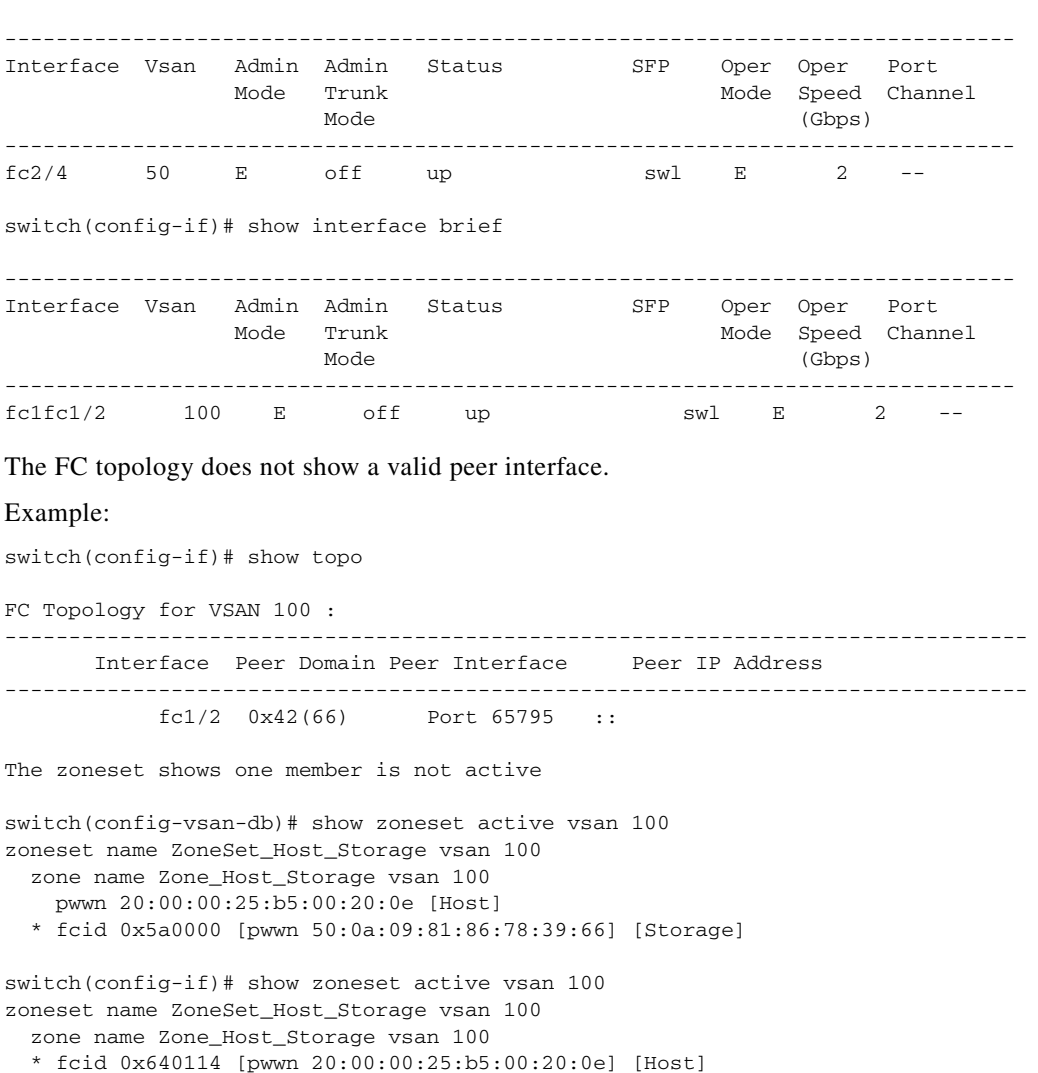

pwwn 50:0a:09:81:86:78:39:66 [Storage]

The storage and hosts are in the correct VSAN.

#### Example:

switch(config-vsan-db)# show flogi database vsan 100

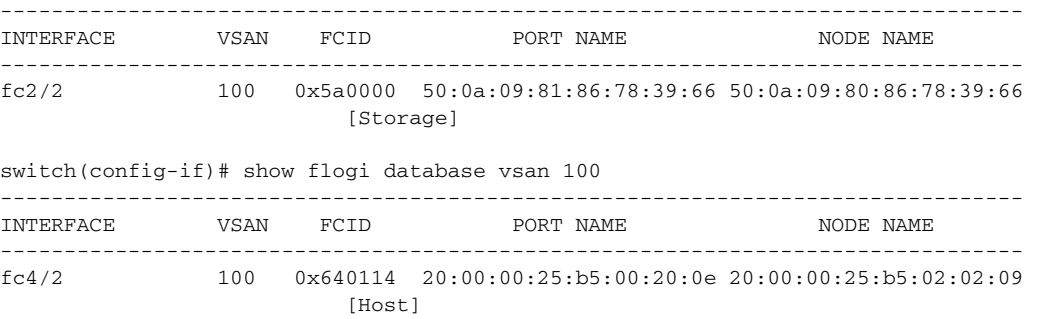

#### **Possible Cause**

The error is displayed by the **show interface brief** command and the **show vsan membership** command. They show that the E port on one switch is in the wrong VSAN.

The non-trunking E port on one switch is in the wrong VSAN. (VSAN 100 is the correct VSAN.)

#### Example:

switch(config-if)# show interface brief

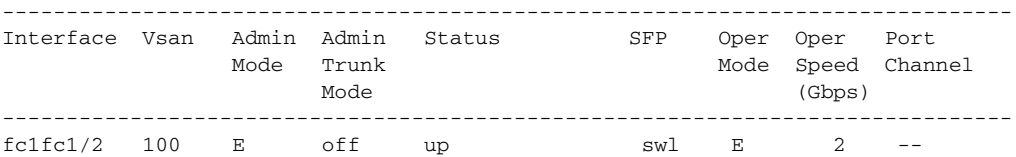

#### **Solution**

Move the non-trunking E-port into VSAN 100.

Example:

switch(config-vsan-db)# vsan 100 interface fc 2/4 Traffic on fc2/4 may be impacted. Do you want to continue?  $(y/n)$  [n] y

The zone set is now active and the FC topology is correct.

#### Example:

```
switch(config-if)# show zoneset active vsan 100
zoneset name ZoneSet_Host_Storage vsan 100
  zone name Zone_Host_Storage vsan 100
   * fcid 0x640114 [pwwn 20:00:00:25:b5:00:20:0e] [Host]
   * fcid 0x5a0000 [pwwn 50:0a:09:81:86:78:39:66] [Storage]
switch(config-if)# show topology
FC Topology for VSAN 100 :
--------------------------------------------------------------------------------
       Interface Peer Domain Peer Interface Peer IP Address
--------------------------------------------------------------------------------
            fc1/2 0x5a(90) fc2/4 172.25.183.124
```
### **Communication problem between host and storage devices**

The communication problem between host and storage devices is because:

- **•** Zones are active.
- **•** Both host and storage are logged into the SAN.
- **•** The storage port is not logged into the active zone set.

#### Example:

```
zoneset name ZoneSet_Host_Storage vsan 100
   zone name Zone_Host_Storage vsan 100
```

```
 * fcid 0x640114 [pwwn 20:00:00:25:b5:00:20:0e] [Host]
  pwwn 50:0a:09:81:86:78:39:66 [Storage]
```
#### **Possible Cause**

The host or storage port are in the wrong VSAN.

#### Example:

switch(config)# show fcns database

 $VSAN 50$ 

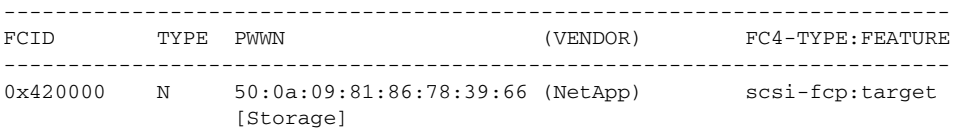

### **Solution**

Move the storage port to the correct VSAN. (VSAN 100 is the correct VSAN in the example.).

#### Example:

switch(config)# show flogi database vsan 50

```
--------------------------------------------------------------------------------
INTERFACE  VSAN FCID  PORT NAME  NODE NAME
--------------------------------------------------------------------------------
fc2/2 50 0x420000 50:0a:09:81:86:78:39:66 50:0a:09:80:86:78:39:66
                         [Storage]
Total number of flogi = 1.
switch(config)# vsan database
switch(config-vsan-db)# vsan 100 interface fc 2/2
Traffic on fc2/2 may be impacted. Do you want to continue? (y/n) [n] y
switch(config-vsan-db)# show zoneset active vsan 100
zoneset name ZoneSet_Host_Storage vsan 100
  zone name Zone_Host_Storage vsan 100
   * fcid 0x640114 [pwwn 20:00:00:25:b5:00:20:0e] [Host]
   * fcid 0x5a0000 [pwwn 50:0a:09:81:86:78:39:66] [Storage]
```
# **VSAN is down between switches**

The VSAN is down between switches because:

- **•** VSAN is configured on both switches.
- **•** Trunk allow list allows the VSAN.
- **•** VSAN reported to be down (Initializing state).
- **•** Zones are active.
- **•** Both host and storage are logged into the SAN.

In this failure, the storage port is not logged into the active zone set.

After examining the interface, the error can be seen as in the following example.

#### Example:

```
switch(config-if)# show interface fc 2/4 trunk vsan 10
fc2/4 is trunking
     Vsan 10 is down (Isolation due to domain id assignment failure)
switch(config-if)# show port internal info interface fc 2/4 | grep Isolation
  fc2/4, Vsan 10 - state(down), state reason(Isolation due to domain id assignment 
failure), fcid(0x000000)
   fc2/4, Vsan 50 - state(down), state reason(Isolation due to vsan not configured on 
peer), fcid(0x000000)
```
#### **Possible Cause**

#### The VSANs might have the same static Domain ID configured.

#### Example:

switch(config-if)# show fcdomain domain-list vsan 10

Number of domains: 1 Domain ID WWN --------- ----------------------- 0x53(83) 20:0a:00:0d:ec:da:6e:01 [Local] [Principal] switch(config)# show fcdomain domain-list vsan 10 Number of domains: 1 Domain ID WWN

# 0x53(83) 20:0a:00:0d:ec:24:5b:c1 [Local] [Principal]

--------- -----------------------

#### **Solution**

Change the Domain ID on one of the VSANSs.

#### Example:

```
switch(config)# vsan database
switch(config-vsan-db)# vsan 10 suspend
switch(config-vsan-db)# no vsan 10 suspend
switch(config-vsan-db)# show interface fc 2/4
Number of domains: 1
Domain ID WWN
--------- -----------------------
 0x52(82) 20:0a:00:0d:ec:da:6e:01 [Local] [Principal]
switch(config-vsan-db)# sho interface fc 2/4 | begin Trunk
    Trunk vsans (admin allowed and active) (1,10,50,100)
    Trunk vsans (up) (1,10,50,100)
    Trunk vsans (isolated) ()
    Trunk vsans (initializing) ()
```
# <span id="page-47-0"></span>**Registers and Counters**

## **Identifying physical layer issues**

To troubleshoot physical layer issues with Fibre Channel SFP optics, use the following command:

```
switch# show interface fc x/y transceiver details
```
In the following example, you can see that the results of the command contains useful information such as supported speed, nominal bit rate, and link lengths supported for the SFP.

#### Example:

```
switch# show interface fc 3/1 transceiver details
fc3/1 sfp is present
     name is CISCO-FINISAR
     part number is FTLF8524P2BNL-C2
     revision is 0000
     serial number is FNS0928K161
     fc-transmitter type is short wave laser w/o OFC (SN)
     fc-transmitter supports intermediate distance link length
     media type is multi-mode, 62.5m (M6)
     Supported speed is 400 MBytes/sec
     Nominal bit rate is 4300 MBits/sec
     Link length supported for 50/125mm fiber is 150 m(s)
     Link length supported for 62.5/125mm fiber is 70 m(s)
     cisco extended id is unknown (0x0)
     no tx fault, no rx loss, in sync state, Diag mon type 104
```
The command also provides detailed SFP diagnostic information and warnings and alarms, if any. Example:

SFP Detail Diagnostics Information ---------------------------------------------------------------------------- Alarms Warnings High Low High Low ---------------------------------------------------------------------------- Temperature 41.50 C 95.00 C -25.00 C 90.00 C -20.00 C Voltage 3.45 V 3.90 V 2.70 V 3.70 V 2.90 V Current 7.18 mA 17.00 mA 1.00 mA 14.00 mA 2.00 mA Tx Power -4.41 dBm -2.00 dBm -11.74 dBm -2.00 dBm -11.02 dBm Rx Power -4.40 dBm 1.00 dBm -20.00 dBm -1.00 dBm -18.24 dBm Transmit Fault Count = 0 ---------------------------------------------------------------------------- Note: ++ high-alarm; + high-warning; -- low-alarm; - low-warning

Two example outputs from the command follow. The first shows a low alarm for Rx Power. The second shows low alarms for Tx, Rx, and Current. The interface for the second example was in an Error Disabled state due to the bit error rate being too high.

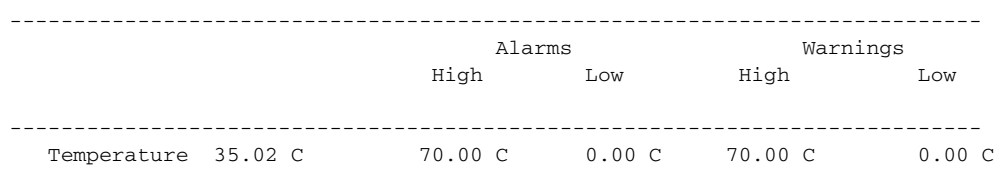

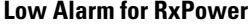

Voltage 0.00 V 0.00 V 0.00 V 0.00 V 0.00 V 0.00 V 0.00 V 0.00 V 0.00 V 0.00 V 0.00 V 0.00 V 0.00 V 0.00 V 0.00 V 0.00 V 0.00 V 0.00 V 0.00 V 0.00 V 0.00 V 0.00 V 0.00 V 0.00 V 0.00 V 0.00 V 0.00 V 0.00 V 0.00 V 0.00 V 0.00 Current 7.22 mA 16.00 mA 2.00 mA 14.00 mA 2.40 mA Tx Power -0.57 dBm 1.00 dBm -8.21 dBm 0.00 dBm -7.21 dBm Rx Power -18.86 dBm -- 1.00 dBm -16.58 dBm 0.00 dBm -14.44 dBm ---------------------------------------------------------------------------- Note: ++ high-alarm; + high-warning; -- low-alarm; - low-warning

#### **Low Alarms for Current, Tx Power and R x Power**

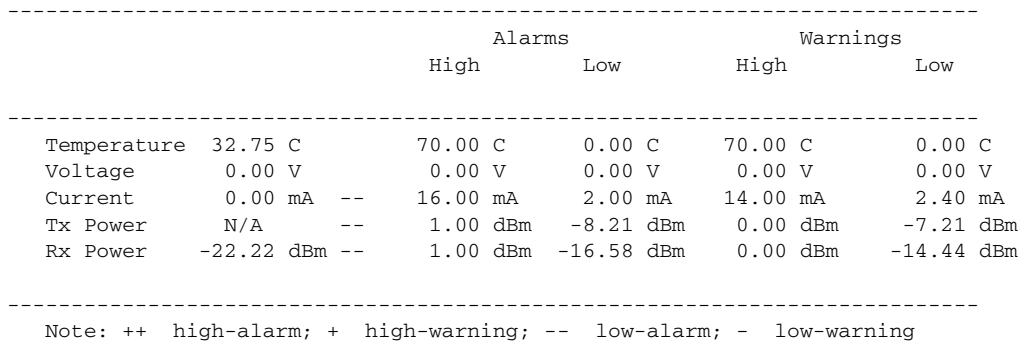

In the following example that the command does not provide detailed transceiver information for Twinax (copper).

```
switch# sh interface ethernet 1/19 transceiver details
Ethernet1/19
     sfp is present
     name is Molex Inc.
     part number is 74752-1301
     revision is E
     serial number is 733010037
     nominal bitrate is 0 MBits/sec
     Link length supported for 50/125mm fiber is 0 m(s)
     Link length supported for 62.5/125mm fiber is 0 m(s)
     cisco id is --
     cisco extended id number is 4
```
Invalid calibration

## **Displaying FcoE bound Ethernet interface counters**

The **show interface ethernet** command, has two versions, brief and detailed. Examples of each follow.

#### **Brief Version**

Example:

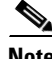

**Note** Ensure that the jumbo frames are incrementing, as well as RX or TX pause frames counters, if any. Tx might indicate a congestion problem.

```
switch# show interface ethernet 1/4 
Ethernet1/4 is up
  Hardware: 1000/10000 Ethernet, address: 000d.ecd5.a38b (bia 000d.ecd5.a38b)
   MTU 1500 bytes, BW 10000000 Kbit, DLY 10 usec,
```

```
 reliability 255/255, txload 1/255, rxload 1/255
 Encapsulation ARPA
 Port mode is trunk
 full-duplex, 10 Gb/s, media type is 10g
 [snip]
 RX
   9507 unicast packets 918874 multicast packets 3473 broadcast packets
   931854 input packets 76225281 bytes
   7121 jumbo packets 0 storm suppression packets
   0 runts 0 giants 0 CRC 0 no buffer
   0 input error 0 short frame 0 overrun 0 underrun 0 ignored
   0 watchdog 0 bad etype drop 0 bad proto drop 0 if down drop
   0 input with dribble 0 input discard
   0 Rx pause
 TX
   3986 unicast packets 294583 multicast packets 36307 broadcast packets
   334876 output packets 46873259 bytes
   1227 jumbo packets
   0 output errors 0 collision 0 deferred 0 late collision
   0 lost carrier 0 no carrier 0 babble
   2266 Tx pause
 24 interface resets
```
### **Detailed Version**

The output of the detailed version of the **show interface ethernet** command is shown in different parts in the following example. It includes both normal traffic counters, as well as counters for physical layer and protocol errors. These counters should be monitored anytime there is a connectivity or performance issue.

#### Example:

switch# **sh interface ethernet 1/4 counters detailed all Ethernet1/4**

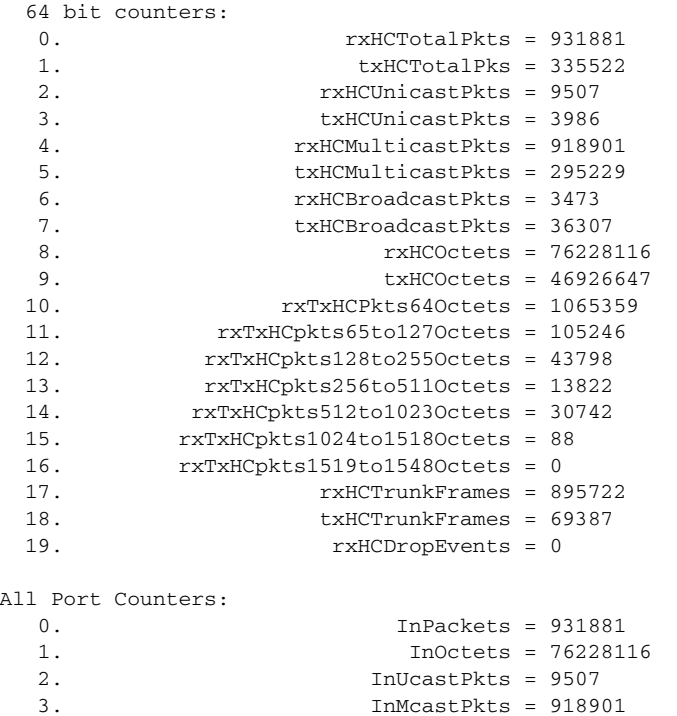

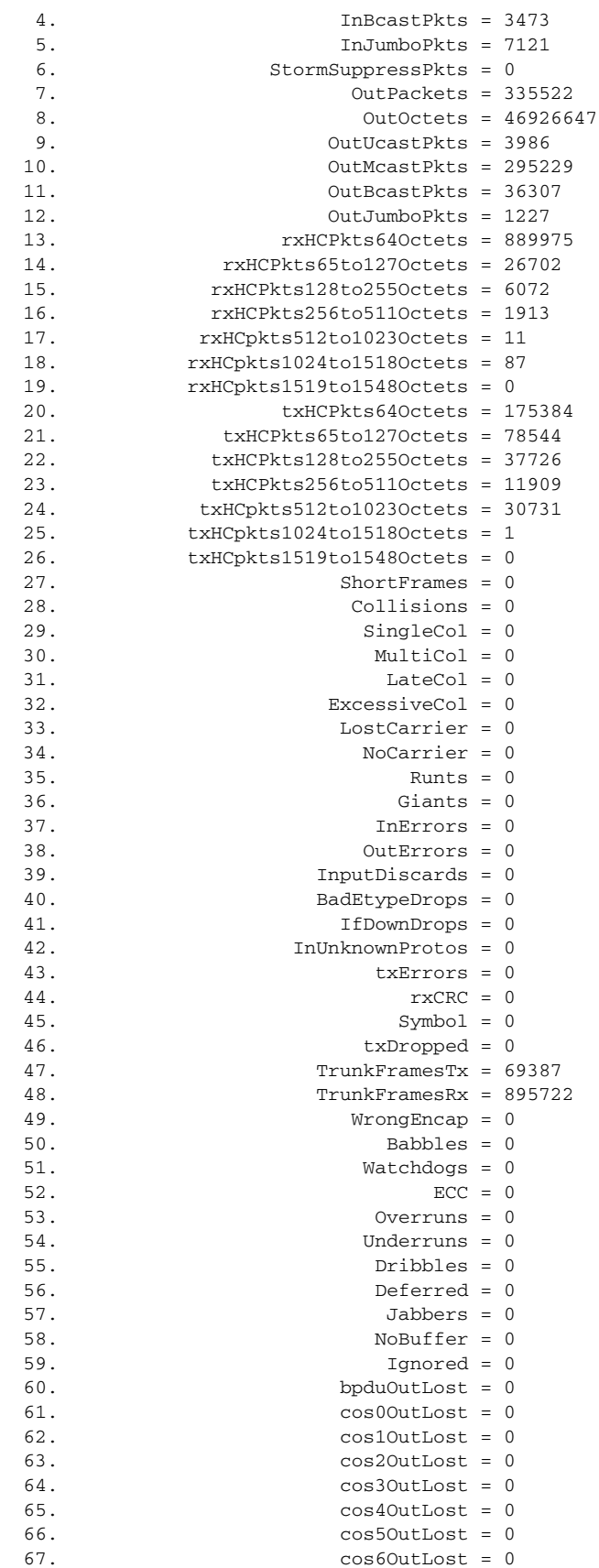

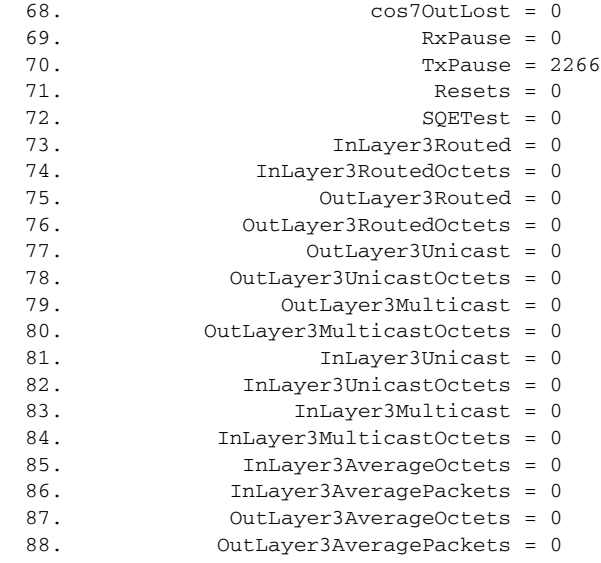

### **Understanding Fibre Channel interface counters**

The **show interface** command is very useful when troubleshooting physical layer or performance issues with a Fibre Channel interface.

In the output of the command, observe the input/output counters and any input/output discards or errors.

When input discards increment, the FC packet does not have a valid route in the Forwarding Information Base (FIB). All packets not having a route are considered discards and sent to the supervisor. These packets are NOT dropped; however, they are policed before being sent to the supervisor. You should also check the MAC ASIC for errors.

When output discards increment, packets are timing out in egress because the egress is too slow. Check the attached device because it may be a slow draining receiver that is not responding, or not replenishing buffer credits. This causes back pressure to occur on the Nexus 5000 FC interface.

#### Example:

```
switch# show interface fc2/1
fc2/1 is trunking
    Hardware is Fibre Channel, SFP is short wave laser w/o OFC (SN)
     Port WWN is 20:41:00:0d:ec:a4:02:80
[snip]
     1 minute input rate 5048 bits/sec, 631 bytes/sec, 9 frames/sec
     1 minute output rate 6752 bits/sec, 844 bytes/sec, 9 frames/sec
      36398816 frames input, 2422447564 bytes
         0 discards, 0 errors
        0 CRC, 0 unknown class
         0 too long, 0 too short
      36368010 frames output, 3213593392 bytes
         0 discards, 0 errors
      1 input OLS, 1 LRR, 0 NOS, 0 loop inits
      1 output OLS, 2 LRR, 0 NOS, 0 loop inits
      16 receive B2B credit remaining
       250 transmit B2B credit remaining
       0 low priority transmit B2B credit remaining
     Interface last changed at Thu Jan 28 18:26:30 2010
```
# **Troubleshooting Fibre Channel MAC issues**

The **show hardware** command is very useful when troubleshooting FC physical layer issues.

**Show hardware internal fc-mac** *<x>* **port** *<y>* **statistics**

The output of the command contains the following useful information:

**•** Physical layer information

FCP\_CNTR\_MAC\_RX\_LOSS\_OF\_SYNC - Loss of Sync received counter

**•** Performance information

FCP\_CNTR\_MAC\_CREDIT\_IG\_XG\_MUX\_SEND\_RRDY\_REQ - Receiver Ready's Sent FCP\_CNTR\_MAC\_CREDIT\_EG\_DEC\_RRDY - Receiver Ready's Received

**•** Class 3 normal traffic counters

FCP\_CNTR\_MAC\_DATA\_RX\_CLASS3\_FRAMES FCP\_CNTR\_MAC\_DATA\_RX\_CLASSF\_FRAMES FCP\_CNTR\_MAC\_DATA\_RX\_CLASS3\_WORDS FCP\_CNTR\_MAC\_DATA\_RX\_CLASSF\_WORDS FCP\_CNTR\_MAC\_DATA\_TX\_CLASS3\_FRAMES FCP\_CNTR\_MAC\_DATA\_TX\_CLASSF\_FRAMES FCP\_CNTR\_MAC\_DATA\_TX\_CLASS3\_WORDS FCP\_CNTR\_MAC\_DATA\_TX\_CLASSF\_WORDS

**•** Fibre Channel primitive sequences

FCP\_CNTR\_LINK\_RESET\_IN - Link Resets Received FCP\_CNTR\_OLS\_OUT- Offline Sequences Sent FCP\_CNTR\_NOS\_OUT - Not Operational Sequence Sent FCP\_CNTR\_LRR\_OUT - Link Reset Responses Sent FCP\_CNTR\_LINK\_FAILURE

#### Example:

switch# show hardware internal fc-mac 2 port 1 statistics ADDRESS STAT COUNT

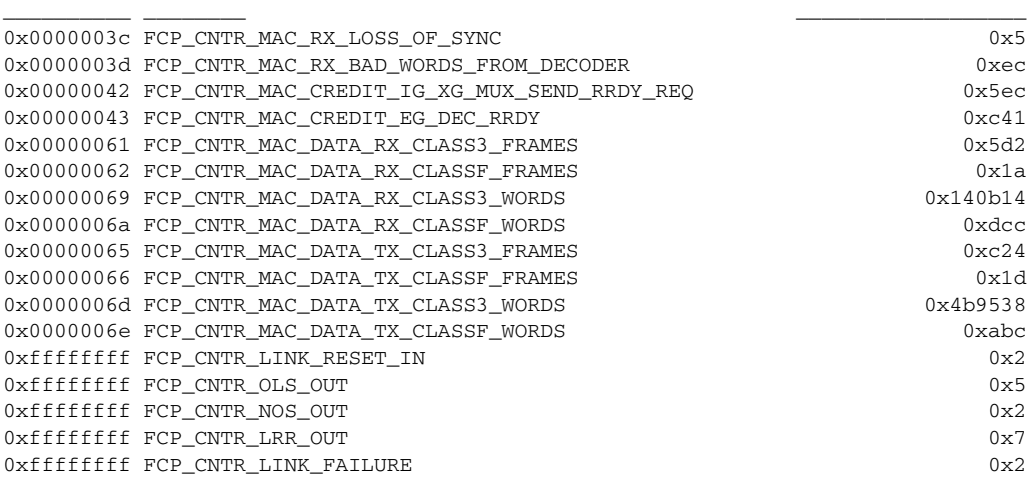

When troubleshooting FC performance problems, review the R\_RDY, Link Reset, and Link Reset Response counters. These help determine buffer to buffer credit problems that could lead to performance issues.

# **Troubleshooting Fibre Channel forwarding issues**

To troubleshoot Fibre Channel forwarding issues, it is important to know that GATOS is the MAC/Forwarding ASIC on the Nexus 5000 switch. This section describes commands specific to this ASIC.

Each Fibre Channel interface is assigned a GATOS number. To understand forwarding issues, you must find the GATOS number for the specific FC interface.

Consider the following example:

switch# sh platform fwm info pif fc2/1 dump pif info: ifindex 0x1080000 dump\_all 0 verbose 1 fc2/1: slot 1 port 0 state 0x0 pi\_if 0x88bbb74 fwimpd ctx 0x889d4ec fc2/1: oper\_mode 0x1 rcvd\_rbind: No fc2/1: iftype 0x1 encap 0x5 bound\_if? N #lifs 1 fwimpd ctx 0x88bd74c fc2/1: lif\_blk(pi) 0x8523da4 vif\_id\_alloc\_bmp 0x887360c fc2/1: cfg\_lif\_blk\_size 0 lif\_blk\_base(pi) 1922 lif\_blk\_size(pi) 1  $fc2/1$ : cfg lif blk size(pi) 0 fc2/1: if\_flags 0x0 num\_sub\_lif\_tbls 0 Num HIFs pinned 0 fc2/1 pd: lif\_entries 1 if\_map\_idx 49 if\_lid 33 if\_fcoe\_lid 34 fc2/1 pd: reverse ifmap lookup 'same' ifmap\_idx 49 fc2/1: SAT\_HIF Port?: No

In the following part of the example, notice that gatos\_num 13 is the GATOS instance for Fibre Channel interface 2/1:

```
fc2/1 pd: slot 1 logical port num 4 gatos_num 13 fwm_inst 0 fc 0 
fc2/1 pd: pif_type 'data fc'(2) hw_present 1 port map idx 49 
fc2/1 pd: fabric a info: voq 0-1 port_id 29 connected 1 up 1 
fc2/1 pd: fabric b info: voq 0-1 port_id 29 connected 1 up 1 
fc2/1 pd: subported 1 primary 1 atherton 0
fc2/1 pd: sup_src_dst_if 17 lif_blk 0-0
fc2/1 pd: policer info: uc (sel 2) mc (sel 1) bc (sel 0) 
fc2/1 pd: mac-addr 000d.eca4.02b4
```
In the following part of the example, notice that the command also provides forwarding drop and discard informatio:

```
fc2/1 pd: tx stats: bytes 4958178736 frames 36360131 discard 0 drop 0 
fc2/1 pd: rx stats: bytes 2421909296 frames 36390924 discard 0 drop 0
```
You can also display GATOS errors for the GATOS instance that corresponds to the FC interface. In the following part of the example, notice that the command only shows non-zero counters.

```
switch# show platform fwm info gatos-errors 13
Printing non zero Gatos error registers: 
DROP_FCF_SW_VSAN_IDX_MISS: res0 = 60 res1 = 0 
DROP_FCF_SW_DOMAIN_IDX_MISS: res0 = 489036 res1 = 0 
DROP_FCF_SW_TBL_MISS: res0 = 489036 res1 = 0 
DROP NO FABRIC SELECTED: res0 = 489036 res1 = 0
DROP_VLAN_MASK_TO_NULL: res0 = 489036 res1 = 0
```
In the first of the two parts, drops and discards were described. Notice that the drop and discard counters are separate for vEthernet and VFC interfaces. Review the output in the second example to help correlate the reason for the drops.

```
switch# show platform fwm info pif ethernet 1/4
dump pif info: ifindex 0x1a003000 dump_all 0 verbose 1
Eth1/4: slot 0 port 3 state 0x0 pi_if 0x876acb4 fwimpd ctx 0x876171c
Eth1/4: oper_mode 0x100000 rcvd_rbind: No
Eth1/4: iftype 0x1 encap 0x1 bound_if? Y #lifs 1 fwimpd ctx 0x879f70c
Eth1/4: lif_blk(pi) 0x87cc9a4 foo vif_id_alloc_bmp 0x88313f4
Eth1/4: 0
Eth1/4: cfg_lif_blk_size 0 lif_blk_base(pi) 512 lif_blk_size(pi) 128
Eth1/4: cfg_lif_blk_size(pi) 0
Eth1/4: if_flags 0x0 num_sub_lif_tbls 0 Num HIFs pinned 0
Eth1/4: max_hifpc_mbrs 0, max_hif_ports 0
Eth1/4 pd: lif_entries 1 if_map_idx 8 if_lid 35 if_fcoe_lid 36
Eth1/4 pd: reverse ifmap lookup 'same' ifmap_idx 8 
Eth1/4: SAT_HIF Port?: No
Eth1/4 pd: slot 0 logical port num 3 gatos_num 0 fwm_inst 0 fc 0 
Eth1/4 pd: pif_type 'data eth'(1) hw_present 1 port map idx 8 
Eth1/4 pd: fabric a info: voq 0-7 port_id 55 connected 1 up 1 
Eth1/4 pd: fabric b info: voq 0-7 port_id 55 connected 1 up 1 
Eth1/4 pd: subported 0 primary 1 atherton 0
Eth1/4 pd: sup_src_dst_if 6 lif_blk 384-511
Eth1/4 pd: policer info: uc (sel 2) mc (sel 1) bc (sel 0) 
Eth1/4 pd: mac-addr 000d.ecd5.a38b
```
#### In the following part of the example, notice the drops in the second line:

Eth1/4 pd: tx stats: bytes 50256531 frames 336488 discard 0 drop 0 Eth1/4 pd: rx stats: bytes 6718252 frames 77220 discard 0 drop 845482

#### In the following part of the example, notice that the FcoE counters are separate:

Eth1/4 pd fcoe: tx stats: bytes 2927716 frames 3919 discard 0 drop 0 Eth1/4 pd fcoe: rx stats: bytes 15307492 frames 9470 discard 0 drop 0

In the following part of the example, notice that the command helps find the cause of the drops:

```
switch# show platform fwm info gatos-errors 0
Printing non zero Gatos error registers: 
DROP_INGRESS_FW_PARSING_ERROR: res0 = 93 res1 = 0 
DROP SRC_VLAN_MBR: res0 = 2567226 res1 = 0
DROP_FCF_SW_DOMAIN_IDX_MISS: res0 = 2445 res1 = 0 
DROP_FCF_SW_TBL_MISS: res0 = 2445 res1 = 0 
DROP_NO_FABRIC_SELECTED: res0 = 2556 res1 = 0 
DROP_VLAN_MASK_TO_NULL: res0 = 2556 res1 = 0 
DROP_SRC_MASK_TO_NULL: res0 = 522 res1 = 0
```